## **Dell C5519Q**

Manual de usuário

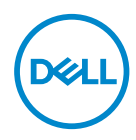

Modelo do Monitor: **C5519Q** Modelo regulamentar: **C5519Qc**

- **OBSERVAÇÃO: Uma NOTA indica informações importantes que o ajudam a usar melhor seu computador.**
- **CUIDADO: Uma PRECAUÇÃO indica dano em potencial ao hardware ou perda de dados se as instruções não forem seguidas.**
- **ATENÇÃO: Um ALERTA indica o risco de danos materiais, danos pessoais ou morte.**

**Copyright © 2018 Dell Inc. ou suas subsidiárias. Todos os direitos reservados** EMC, Dell e outras marcas são marcas comerciais da Dell Inc. ou suas subsidiárias. Outros nomes podem ser marcas registradas de seus respectivos proprietários.

2018 – 09

Rev. A00

# **Índice**

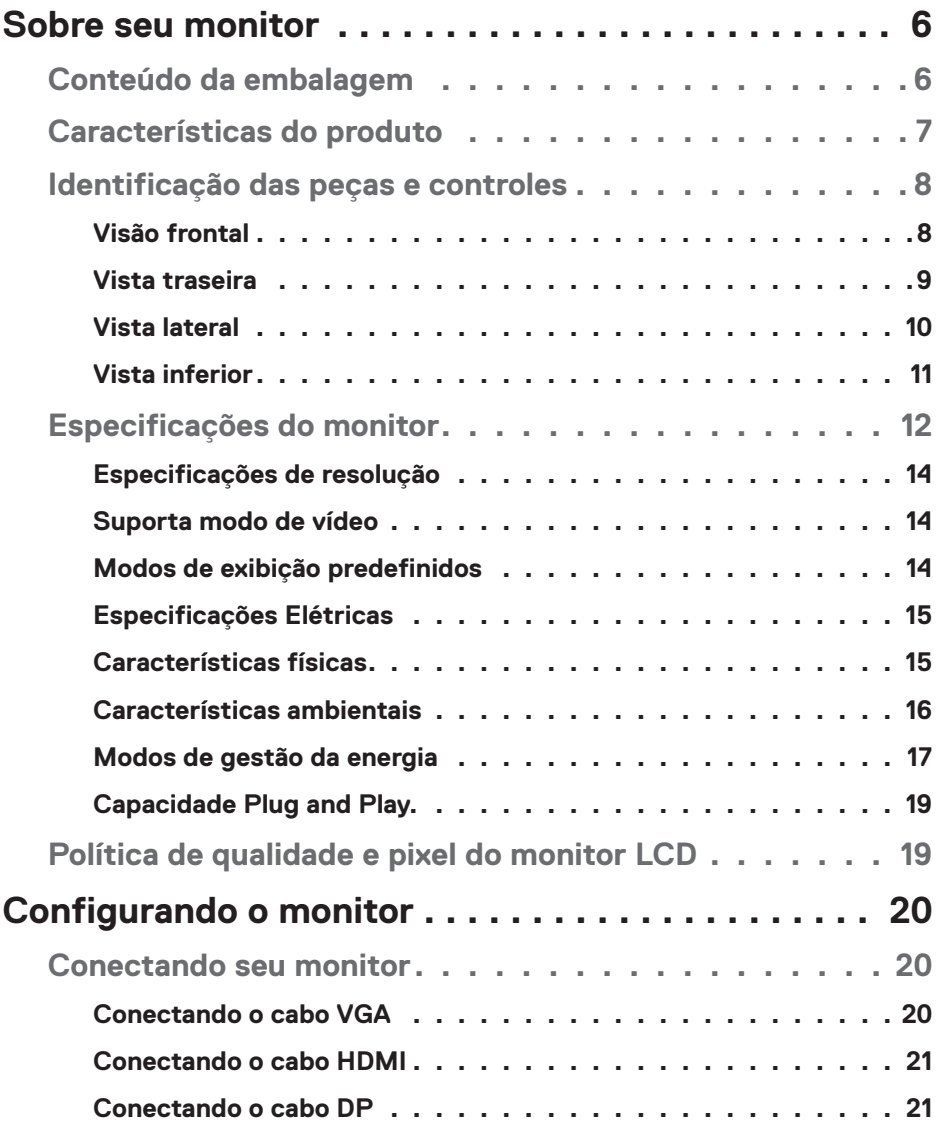

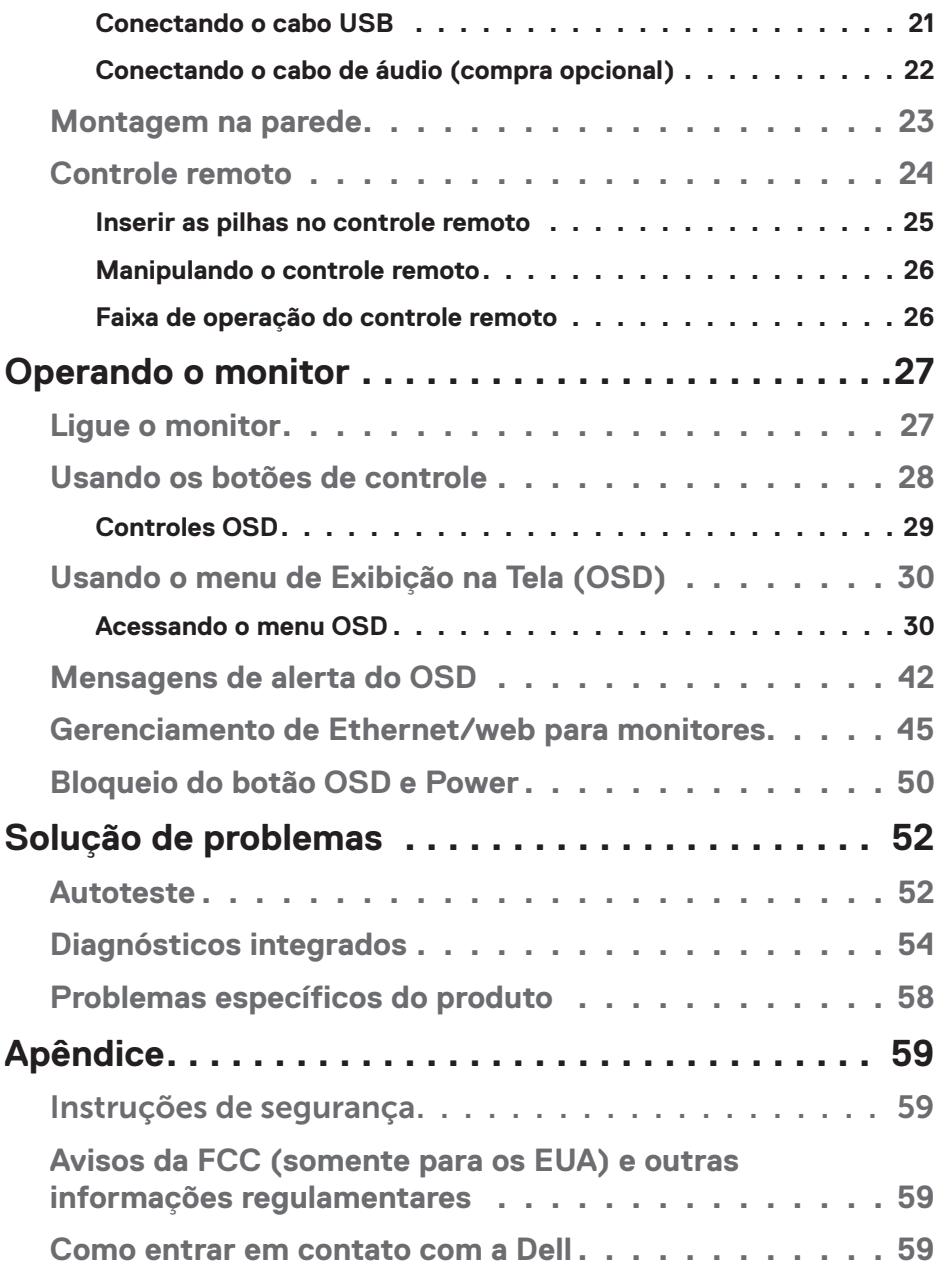

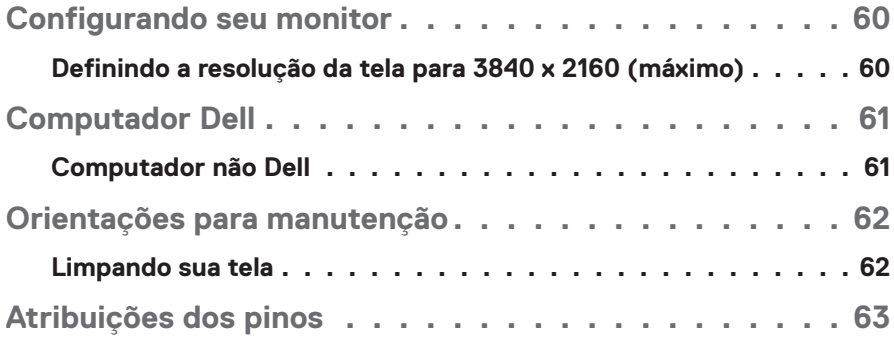

## **Sobre seu monitor**

## **Conteúdo da embalagem**

Seu monitor vem com os componentes mostrados abaixo. Assegure-se de que você recebeu todos os componentes e [Como entrar em contato com a Dell](#page-58-0) se há algo em falta.

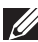

**OBSERVAÇÃO: Alguns itens podem ser opcionais e podem não ser fornecidos com o monitor. Alguns recursos ou mídias podem não estar disponíveis em alguns países.** 

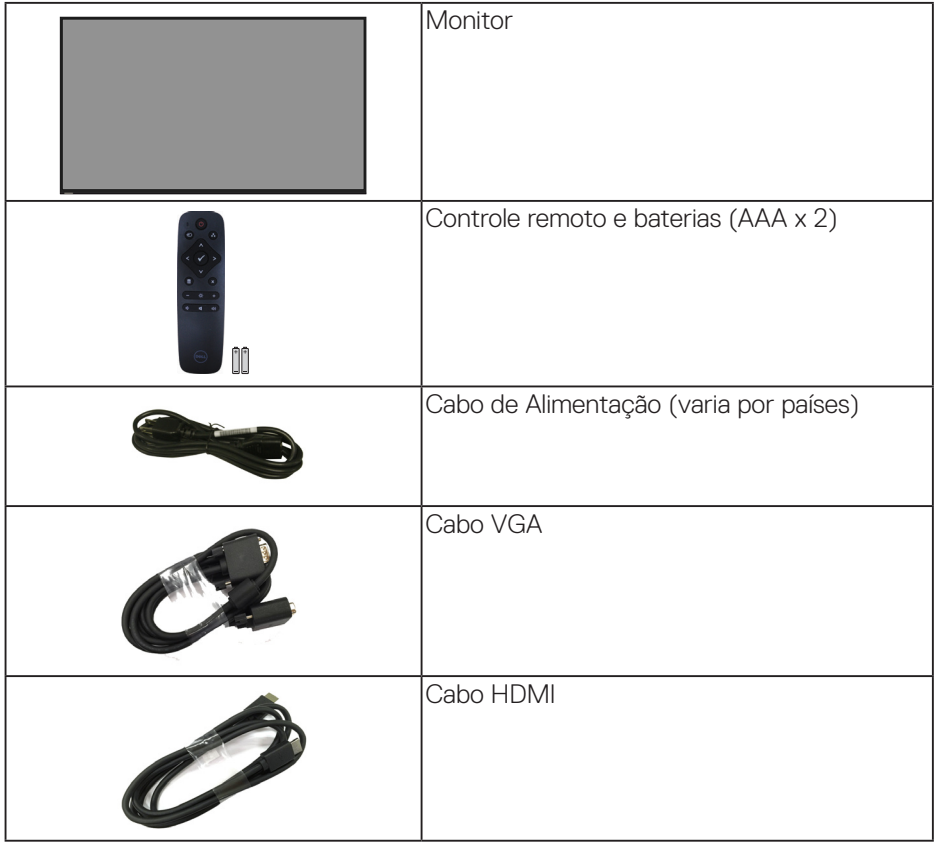

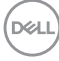

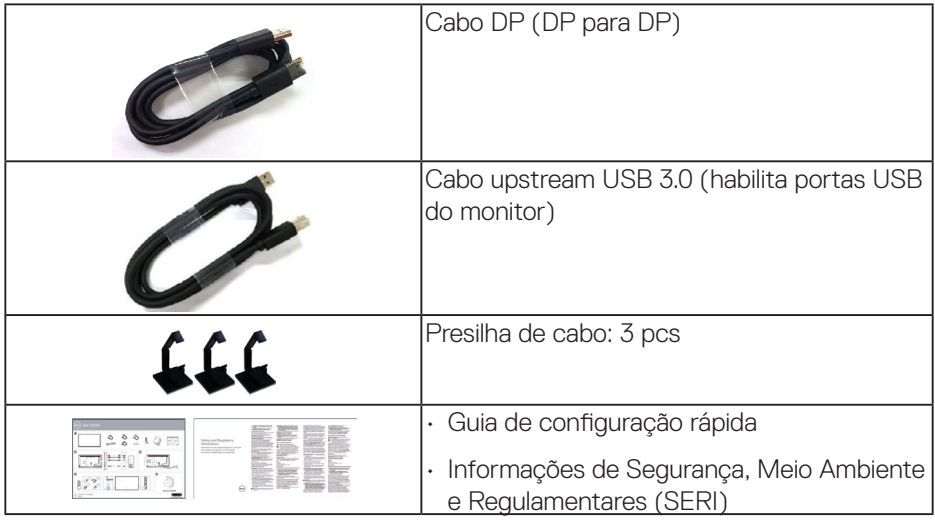

## **Características do produto**

O monitor de tela plana **Dell C5519Q** possui matriz ativa, transistor de película fina (TFT), Tela de cristal líquido (LCD) e luz de fundo LED Os recursos do monitor incluem:

- • **C5519Q**: Tela de área visível de 1386,84 mm (54,6 polegadas) (medida diagonalmente), resolução de 3840 x 2160, além de suporte para tela cheia para resoluções inferiores.
- • Furos de montagem de 400 mm. x 400 mm. para soluções de montagem flexíveis do Video Electronics Standards Association (VESA).
- Capacidade Plug and Play se suportada pelo seu sistema.
- Conectividade digital com DisplayPort e HDMI.
- • Instruções na tela (OSD) para facilidade de configuração e otimização da tela.
- • Slot de trava de segurança
- • Capacidade de Gestão de Ativos.
- • Otimize o conforto do olho com uma tela de cintilação.

**ATENÇÃO: Os possíveis efeitos a longo prazo da emissão de luz azul do monitor podem causar danos aos olhos, incluindo fadiga ocular, tensão ocular digital, e outros. ComfortView recurso é projetado para reduzir a quantidade de luz azul emitida do visor para otimizar o conforto do olho.**

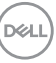

## **Identificação das peças e controles**

#### **Visão frontal**

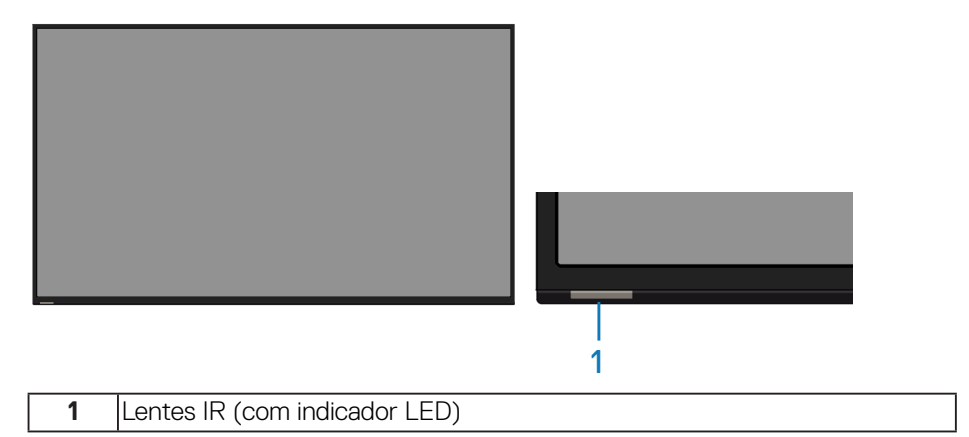

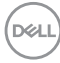

#### **Vista traseira**

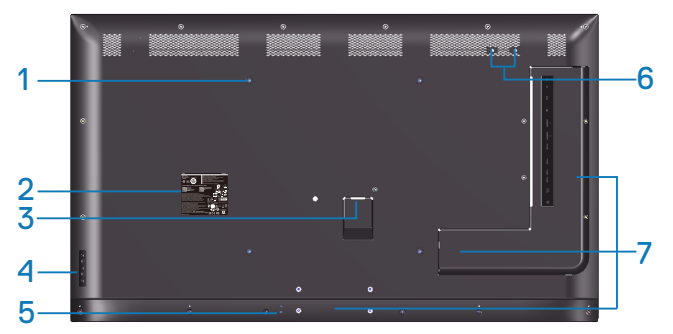

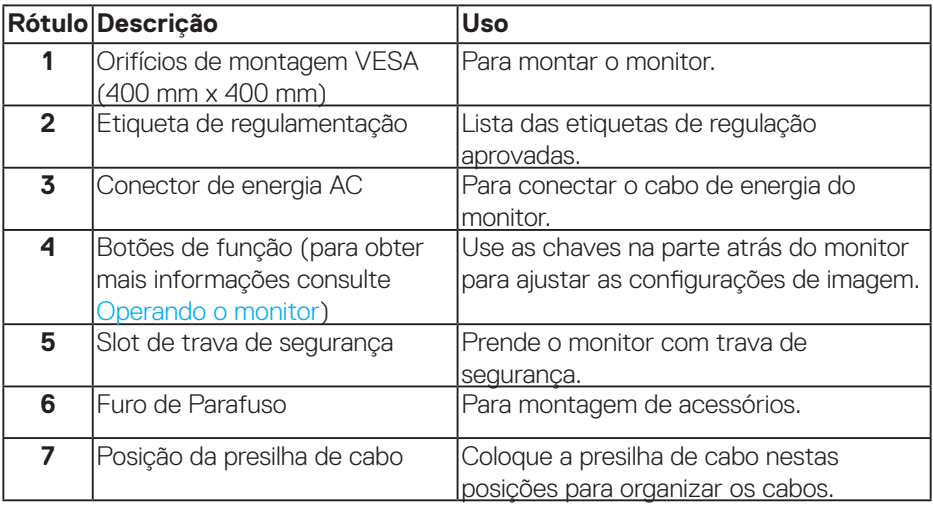

(DELL

#### **Vista lateral**

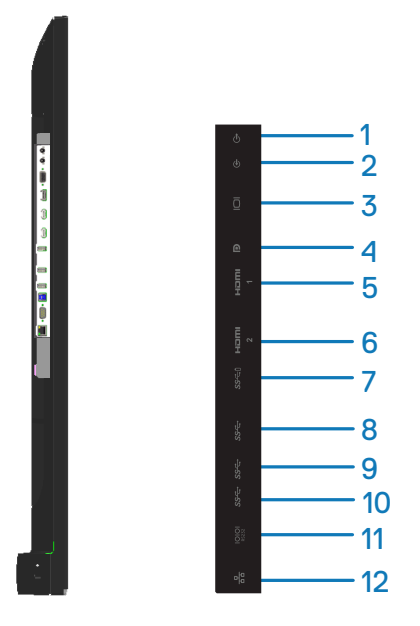

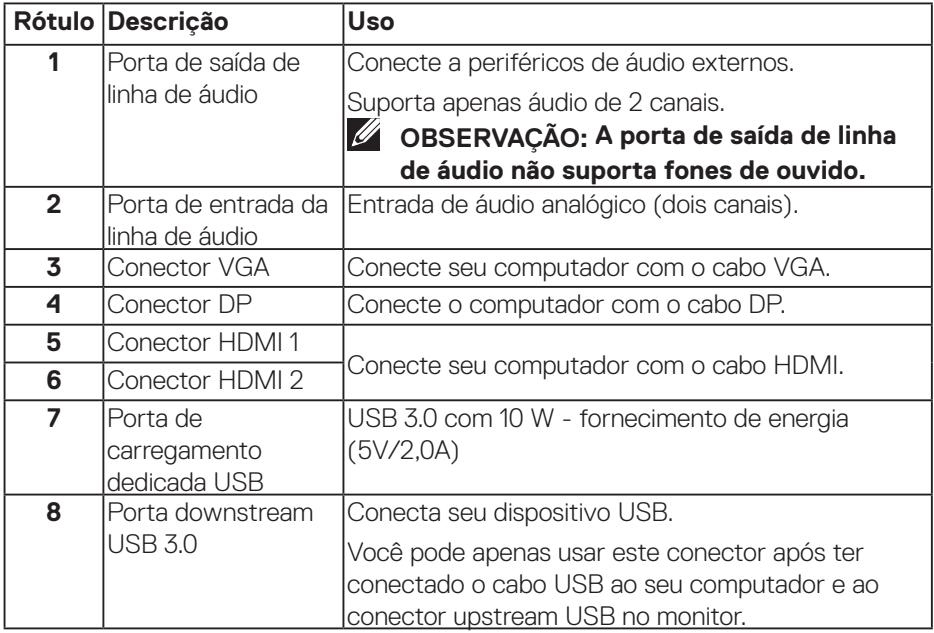

(dell

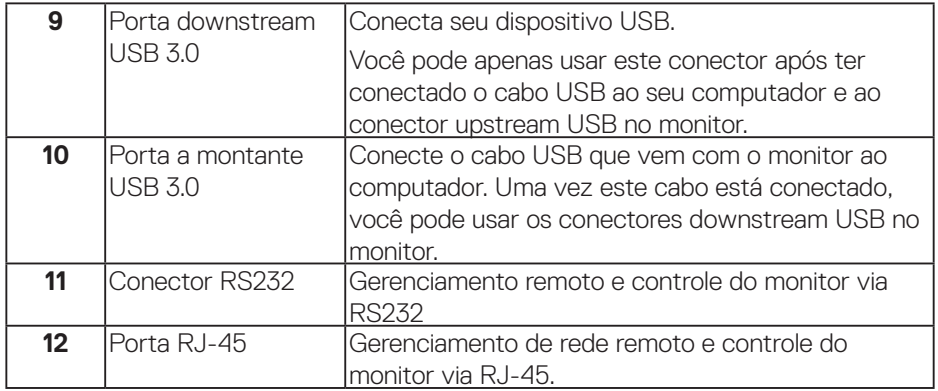

#### **Vista inferior**

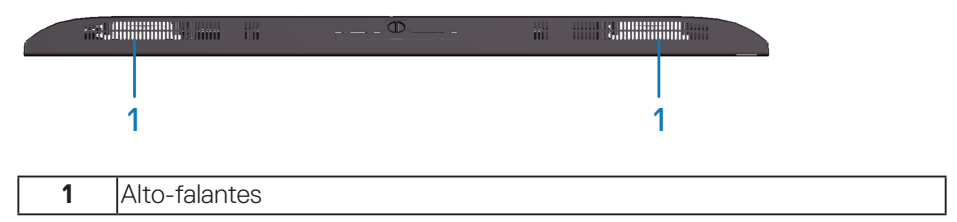

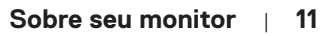

 $(\overline{DCL}$ 

## <span id="page-11-0"></span>**Especificações do monitor**

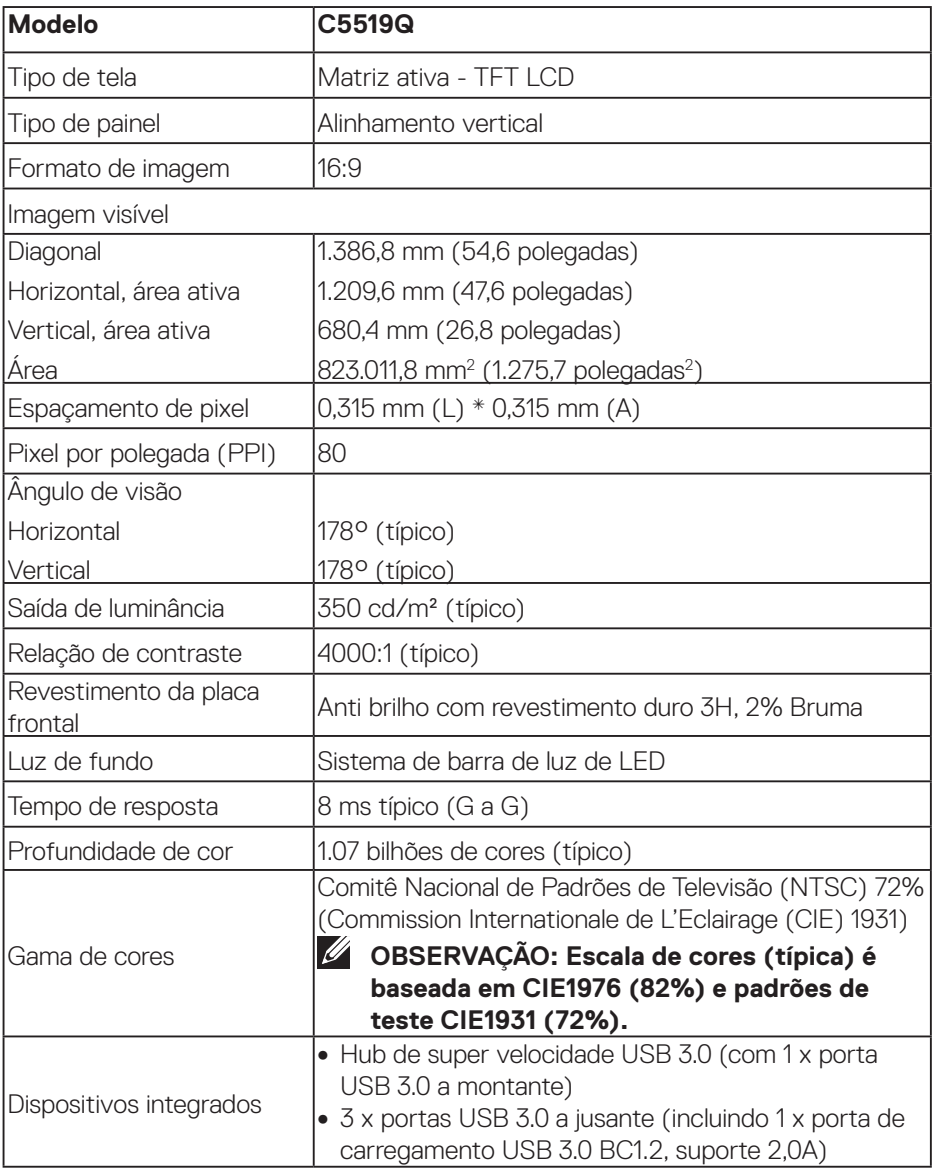

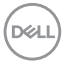

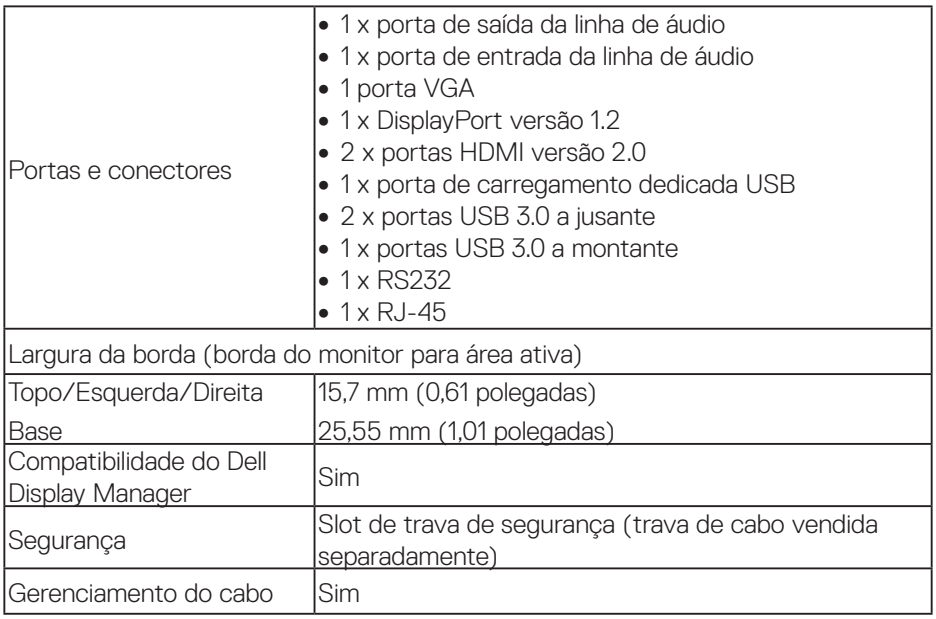

 $($ DELL

### **Especificações de resolução**

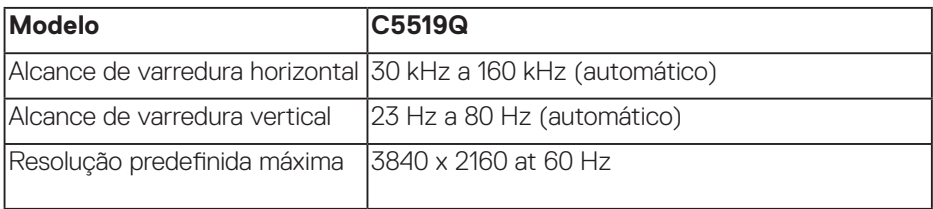

#### **Suporta modo de vídeo**

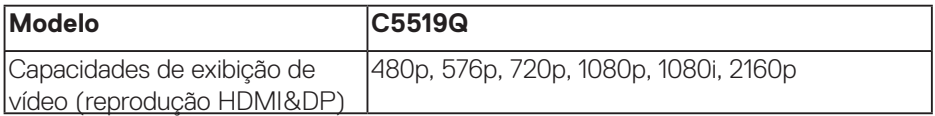

#### **Modos de exibição predefinidos**

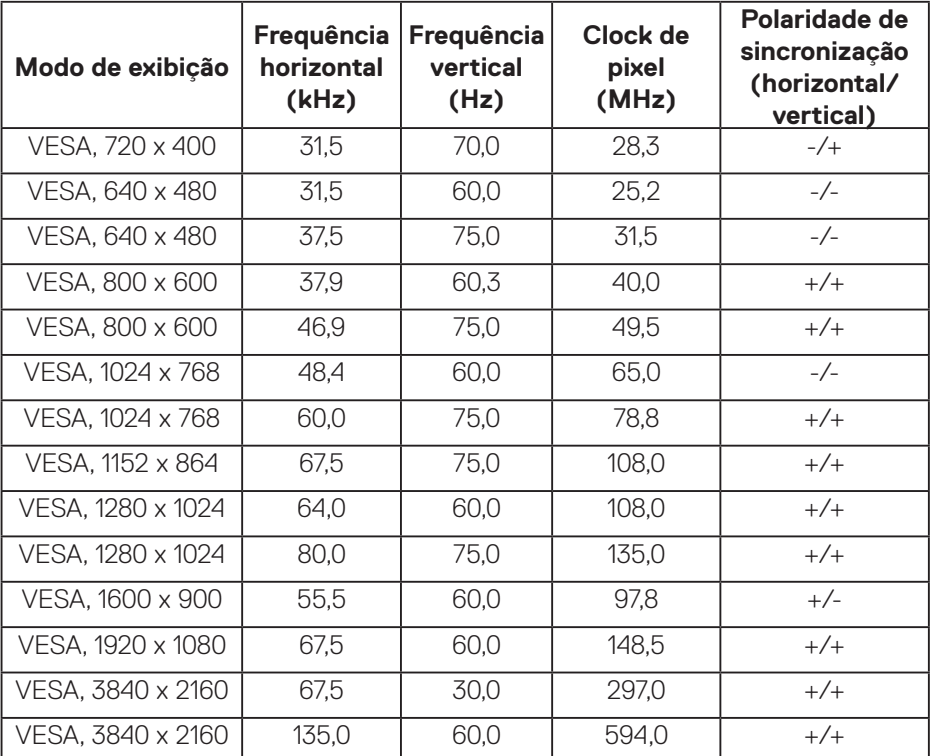

 $(\sim$ LL $)$ 

### **Especificações Elétricas**

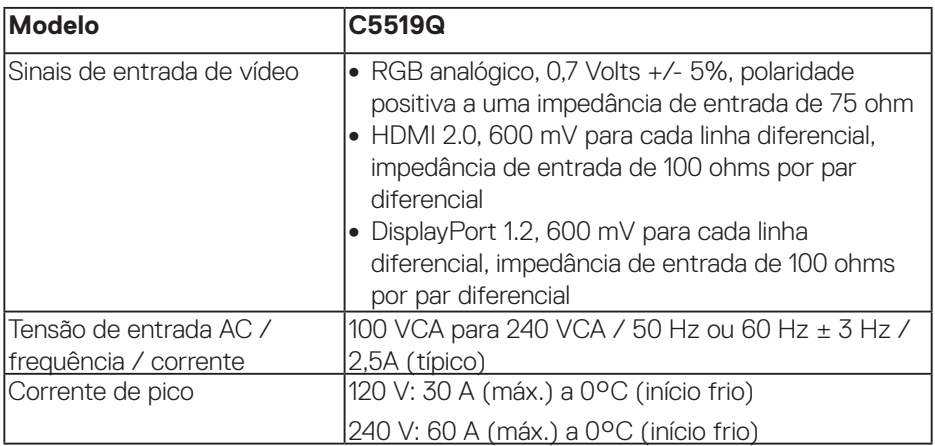

## **Características físicas**

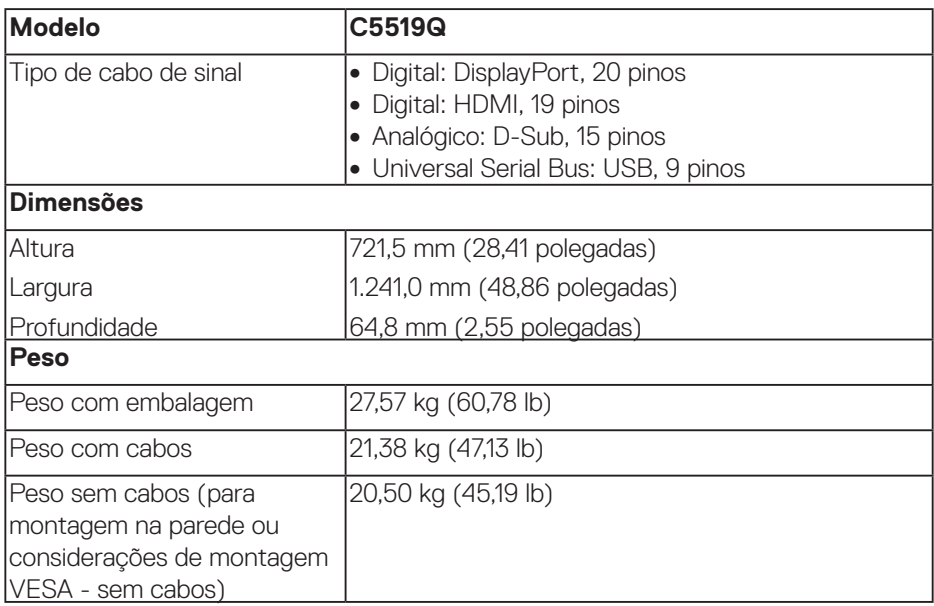

 $(\overline{DCLL})$ 

#### **Características ambientais**

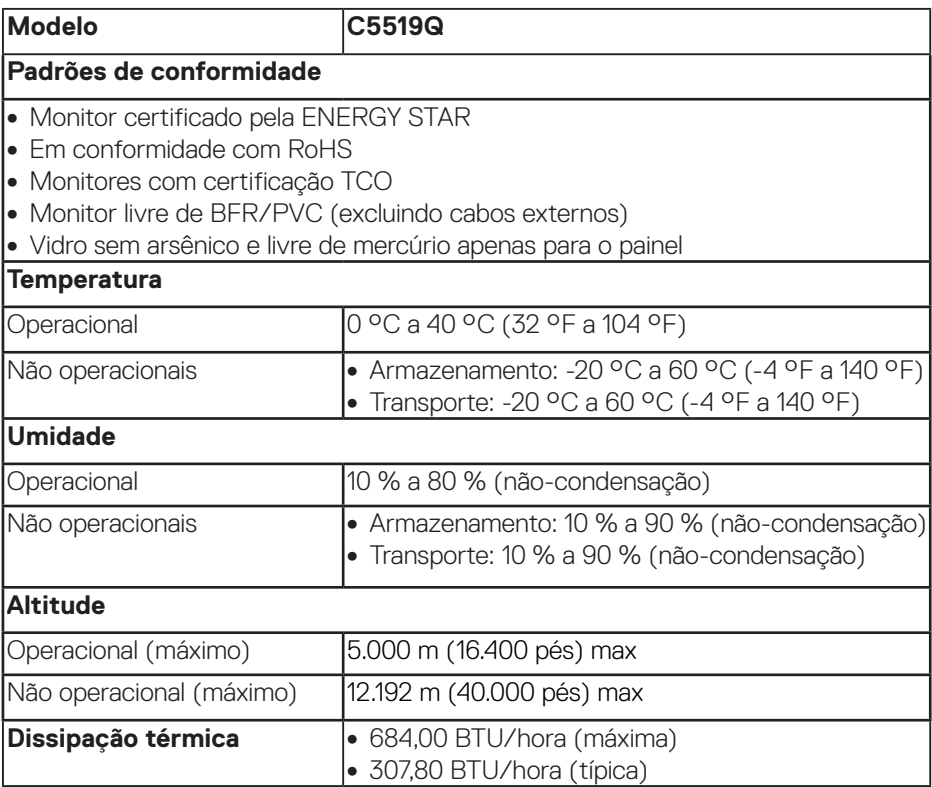

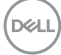

#### <span id="page-16-0"></span>**Modos de gestão da energia**

Se você tem placa de vídeo compatível DPM™ de VESA ou software instalado no seu PC, o monitor pode reduzir automaticamente o consumo de alimentação quando não está em uso. Esse recurso é chamado de Modo de Economia de Energia\*. Se o computador detectar a entrada do teclado, mouse ou outros dispositivos de entrada, o monitor voltará a funcionar automaticamente. A tabela a seguir mostra o consumo de energia e a sinalização desta função automática de economia de energia:

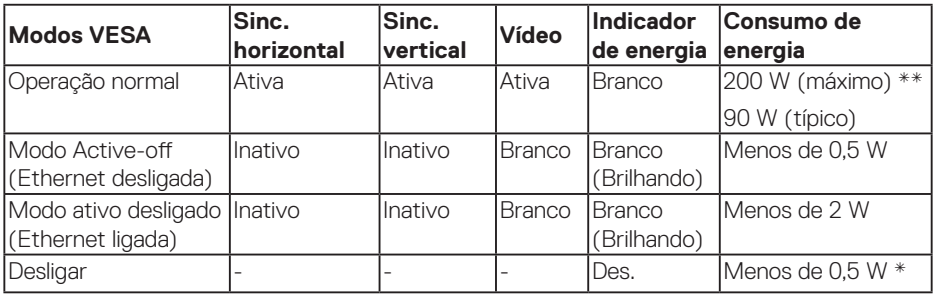

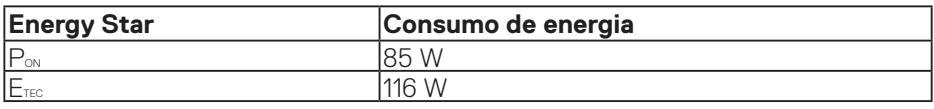

\* O consumo de energia zero no modo desligado só pode ser alcançado desconectando o cabo principal de corrente alternada do monitor.

\*\* Consumo máximo de energia com luminância máxima.

Este documento é apenas informativo e reflete o desempenho em laboratório. Seu produto pode funcionar de modo diferente, dependendo do software, componentes e periféricos que você encomendou e não terá nenhuma obrigação de atualizar essas informações. Assim, o cliente não deve confiar nesta informação na tomada de decisões sobre as tolerâncias elétrica ou de outra forma. Nenhuma garantia quanto à precisão ou integridade é expressa ou implícita.

#### **OBSERVAÇÃO: A mensagem pode ser ligeiramente diferente de acordo com o sinal de entrada conectado.**

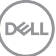

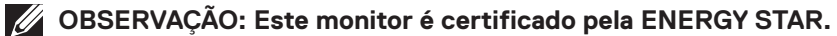

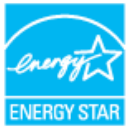

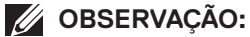

P<sub>on</sub>: Consumo de energia no modo como definido no Energy Star versão **7.0.** 

**ETEC: Consumo de energia total em kWh como definido no Energy Star versão 7.0.**

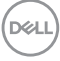

## **Capacidade Plug and Play.**

Você pode instalar o monitor em qualquer sistema compatível Plug and Play. O monitor fornece automaticamente ao computador seus Dados de Identificação de Exibição Estendida (EDID) usando Canal de Dados de Exibição (DDC) para que o sistema possa se configurar e otimizar as configurações do monitor. A maioria das instalações de monitor é automática, você pode selecionar configurações diferentes, se desejar. Para obter mais informações sobre como alterar as configurações do monitor, consulte [Operando o monitor.](#page-26-0)

## **Política de qualidade e pixel do monitor LCD**

Durante o processo de fabricação do Monitor LCD, não é incomum que um ou mais pixels fiquem fixos em um estado imutável, que são difíceis de ver e não afetam a qualidade de exibição ou capacidade de utilização. Para obter mais informações sobre a política de qualidade e de pixel no monitor Dell, consulte o site de suporte Dell em [www.dell.com/support/monitors](http://www.dell.com/support/monitors).

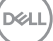

## **Configurando o monitor**

## **Conectando seu monitor**

#### **ATENÇÃO: Antes de começar qualquer dos procedimentos desta seção, siga as [Instruções de segurança.](#page-58-1)**

Para conectar o monitor para o computador:

- **1.** Desligue o computador.
- **2.** Conecte o cabo HDMI/DP/VGA/USB do monitor ao computador.
- **3.** Ligue o monitor.
- **4.** Selecione a fonte de entrada correta no menu OSD do monitor e ligue o computador.

#### **Conectando o cabo VGA**

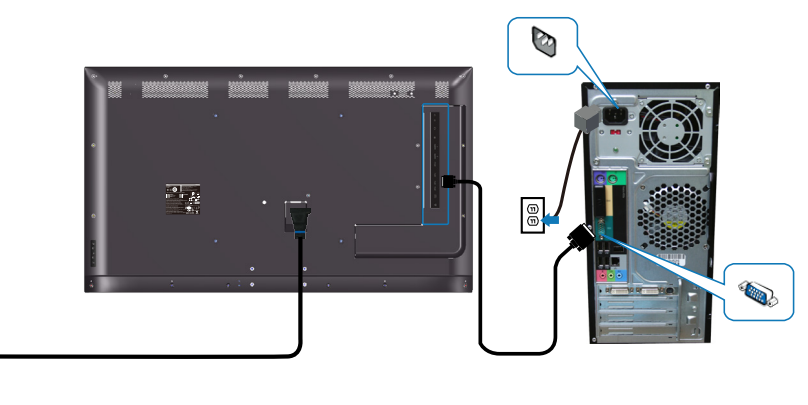

e<br>G

#### **Conectando o cabo HDMI**

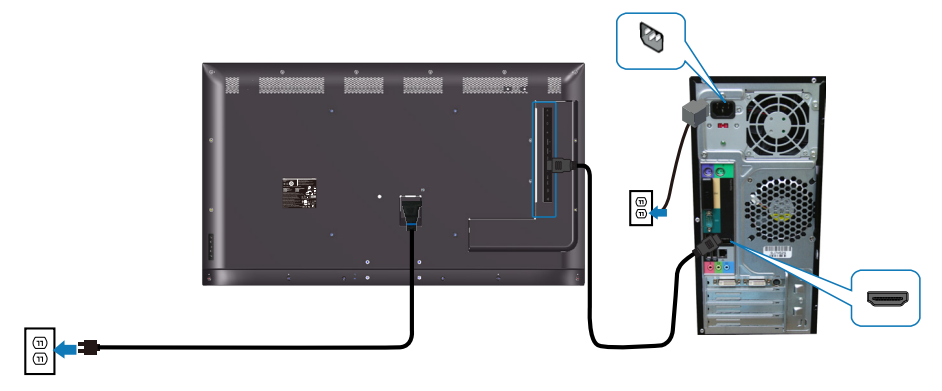

#### **Conectando o cabo DP**

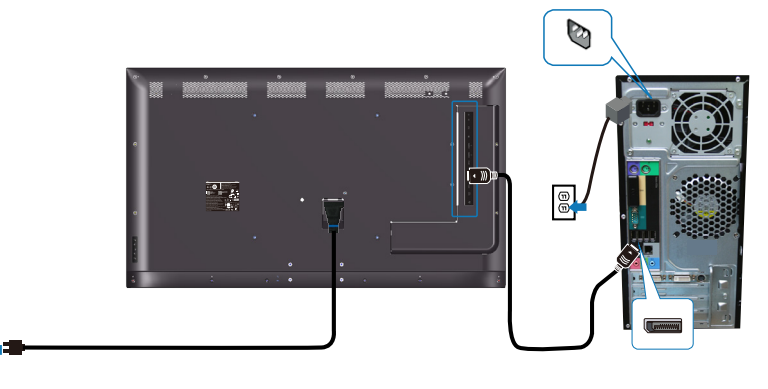

#### **Conectando o cabo USB**

 $\textcircled{\scriptsize{0}}$ 

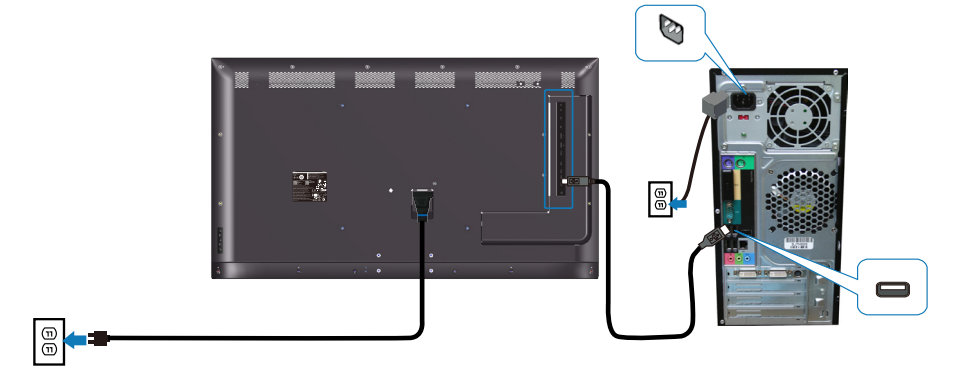

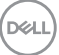

**Conectando o cabo de áudio (compra opcional)**

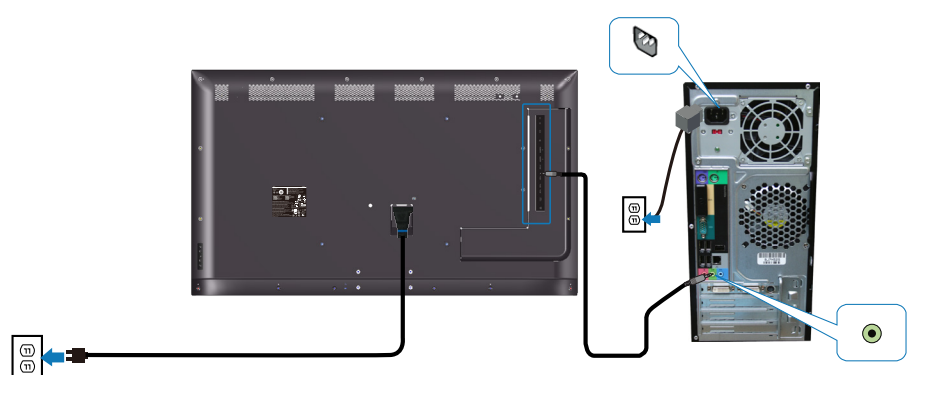

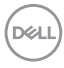

## **Montagem na parede**

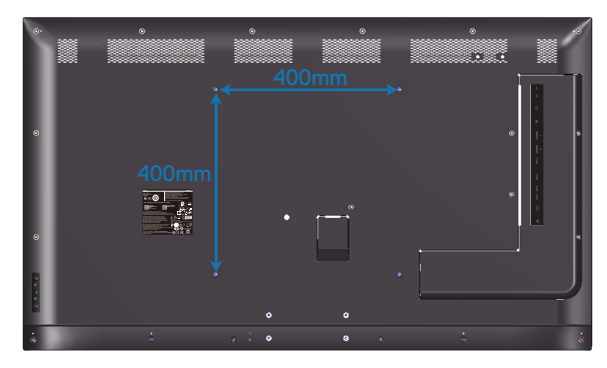

Dimensão do furo do parafuso M6 x 30 mm.

Consulte as instruções de instalação fornecidas com o suporte de parede de terceiros comprado pelo cliente. Kit de montagem base compatível com Vesa (400 x 400 mm.)

- **1.** Instale a placa de parede na parede.
- **2.** Coloque o painel do monitor em um pano macio ou almofada sobre uma mesa plana e estável.
- **3.** Conecte os suportes de montagem do kit de montagem na parede ao monitor.
- **4.** Instale o monitor na placa de parede.
- **5.** Certifique-se de que o monitor está montado verticalmente, sem inclinação para frente ou para trás, e use um nivelador para auxiliar na montagem do monitor.
- **OBSERVAÇÃO: Não tente colocar o monitor na parede sozinho. Ele deve ser instalado por instaladores qualificados. A montagem na parede recomendada para esse monitor pode ser encontrada no site de suporte Dell em www.dell.com/support.**
- **OBSERVAÇÃO: Para usar somente com suporte para montagem em parede com certificação UL, CSA ou GS com peso/capacidade de carga mínimo de 82 kg (180,78 lb.).**

$$
\left(\text{PELL}\right)
$$

## **Controle remoto**

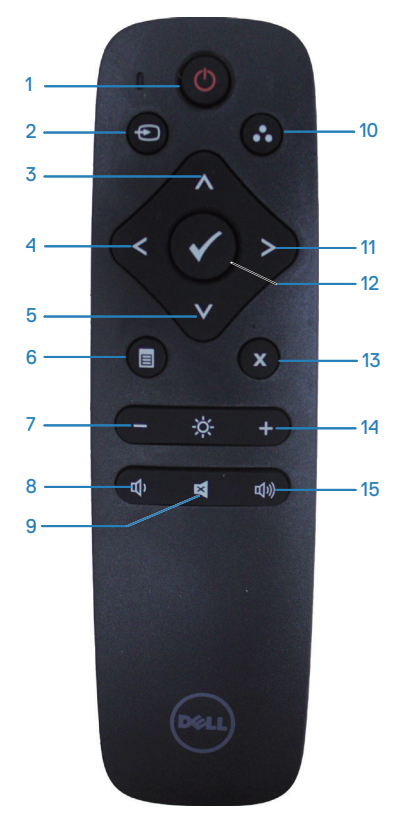

#### **1. Ligar/Desligar**

Ligue ou desligue o monitor.

#### **2. Origem de entrada**

Selecione a fonte de entrada. Pressione o botão  $\bullet$  ou  $\bullet$  para selecionar do **HDMI 1, HDMI 2, VGA** ou **DP**. Pressione o botão para confirmar e sair.

#### **3. Cima**

Pressione para mover a seleção para cima no menu OSD.

### **4. Esquerda**

Pressione para mover a seleção para a esquerda no menu OSD.

#### **5. Baixo**

Pressione para mover a seleção para baixo no menu OSD.

#### **6. Menu**

Pressione para ativar o menu OSD.

#### **7. Brilho -**

Pressione para diminuir o Brilho.

#### **8. Volume -**

Pressione para diminuir o Volume.

#### **9. Mudo**

Pressione para ativar/desativar a função de silenciamento.

#### **10. Modos Predefinidos**

Informações do monitor sobre os modos predefinidos.

#### **11. Direita**

Pressione para mover a seleção para a direita no menu OSD.

#### **12. OK**

Confirme uma entrada ou seleção.

#### **13. Sair**

Pressione para sair do Menu.

#### **14. Brilho +**

Pressione para aumentar o brilho.

#### **15. Volume +**

Pressione para aumentar o volume.

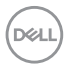

#### **Inserir as pilhas no controle remoto**

O controle remoto é alimentado por pilhas dois AAA de 1,5V.

Para instalar ou trocar as pilhas:

- **1.** Pressione e deslize a tampa para abri-la.
- **2.** Alinhe as pilhas de acordo com as indicações (+) e (-) no compartimento de pilhas.
- **3.** Recoloque a tampa.

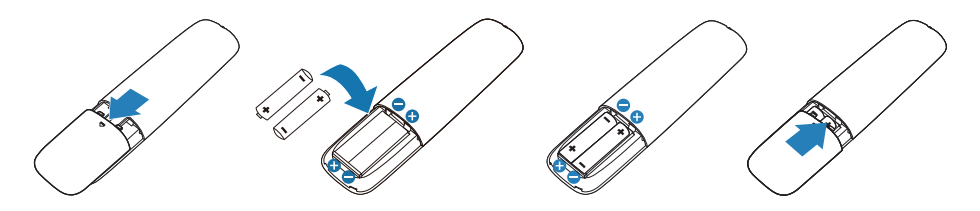

#### **CUIDADO: A utilização incorreta das pilhas pode resultar em vazamentos ou ruptura. Certifique-se de observar estas instruções:**

- • Coloque pilhas "AAA", combinando os sinais (+) e (-) de cada pilha com os sinais (+) e (-) do compartimento de pilhas.
- • Não misture os tipos de pilha.
- • Não combine pilhas novas com usadas. Encurta a vida ou causa vazamento das pilhas.
- • Remova as baterias descarregadas imediatamente para evitar vazamento de líquido no compartimento das pilhas. Não toque no ácido da bateria exposto, pois pode danificar sua pele.

#### **OBSERVAÇÃO: Se você não pretende usar o controle remoto por um longo período, remova as pilhas.**

#### **Manipulando o controle remoto**

- Não o sujeite a choques fortes.
- • Não permita que água ou outro líquido respingue no controle remoto. Se o controle remoto for molhado, seque-o imediatamente.
- • Evite a exposição ao calor e vapor.
- • Além de para instalar as baterias, não abra o controle remoto.

#### **Faixa de operação do controle remoto**

Aponte o topo do controle remoto para o sensor remoto do monitor LCD durante a operação do botão.

Use o controle remoto a uma distância de cerca de 8 metros do sensor do controle remoto ou na horizontal e vertical ângulo de 15° a uma distância de cerca de 5,6 m.

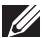

**OBSERVAÇÃO: O controle remoto pode não funcionar corretamente quando o sensor do controle remoto no monitor estiver sob luz solar direta ou iluminação forte, ou quando houver um obstáculo no caminho da transmissão do sinal.**

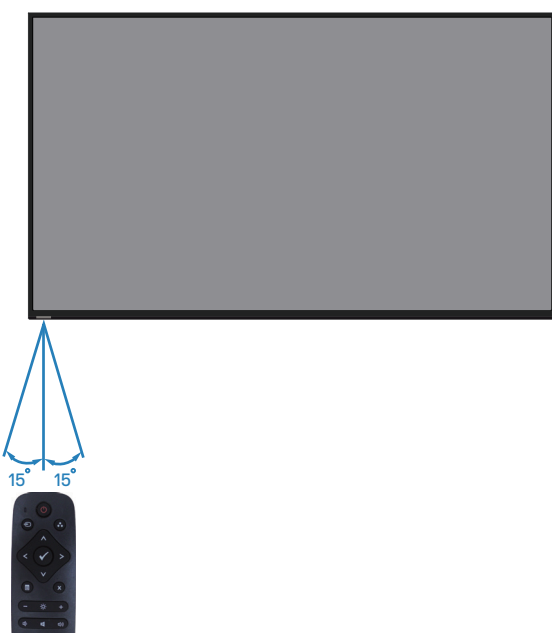

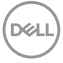

## <span id="page-26-0"></span>**Operando o monitor**

## **Ligue o monitor**

Pressione o botão <sup>o</sup> para ligar o monitor.

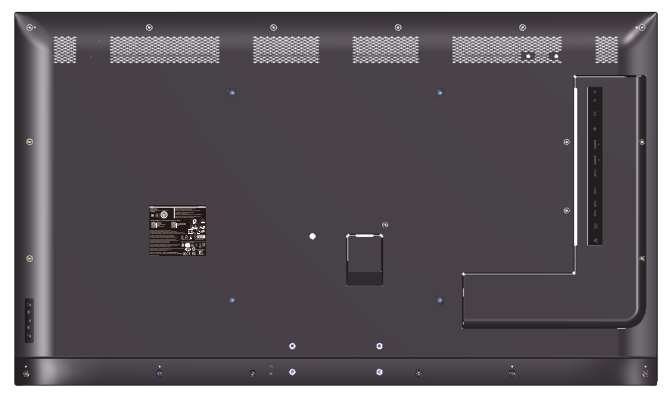

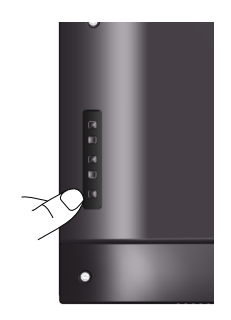

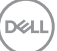

## **Usando os botões de controle**

Use as chaves na parte atrás do monitor para ajustar as configurações de imagem.

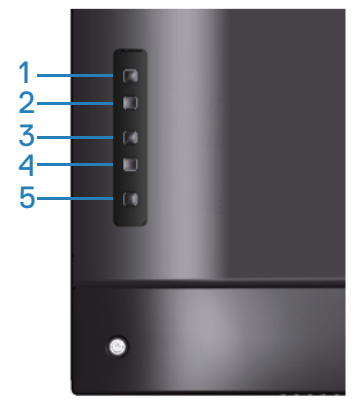

A tabela a seguir descreve os botões de controle:

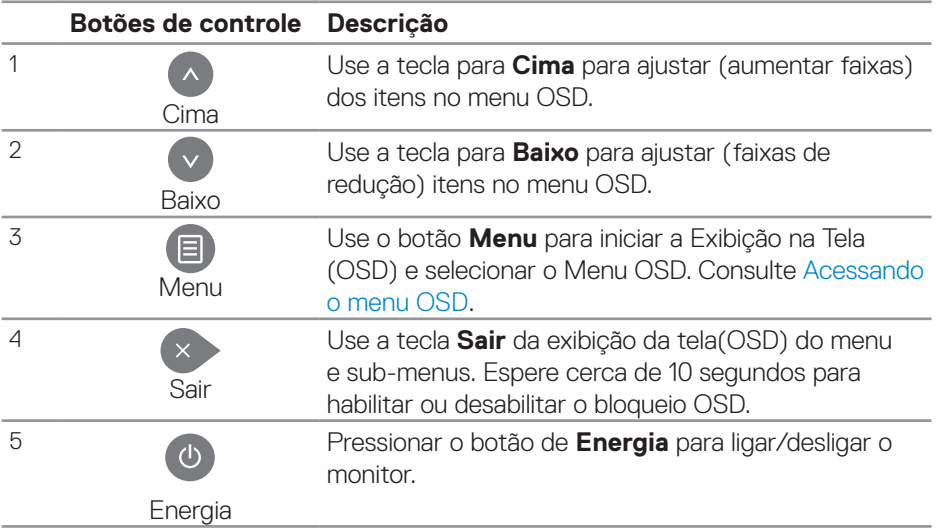

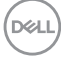

#### **Controles OSD**

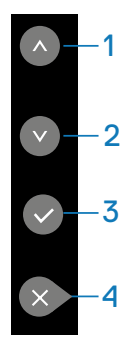

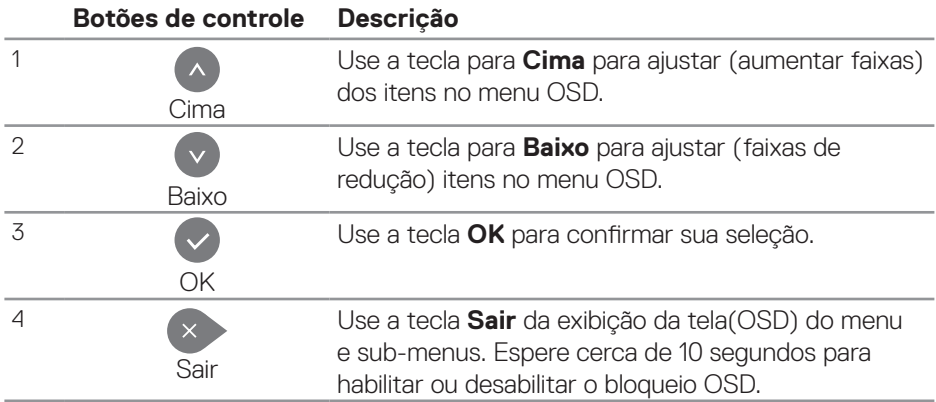

(dell

## <span id="page-29-1"></span>**Usando o menu de Exibição na Tela (OSD)**

#### <span id="page-29-0"></span>**Acessando o menu OSD**

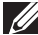

**OBSERVAÇÃO: Qualquer alteração que fizer usando o menu OSD é automaticamente salva se vai para outro menu OSD, sai do menu OSD ou aguarda para que o menu OSD desapareça.**

**1.** Pressione o botão  $\Xi$  para visualizar o menu principal OSD.

#### **Menu Principal**

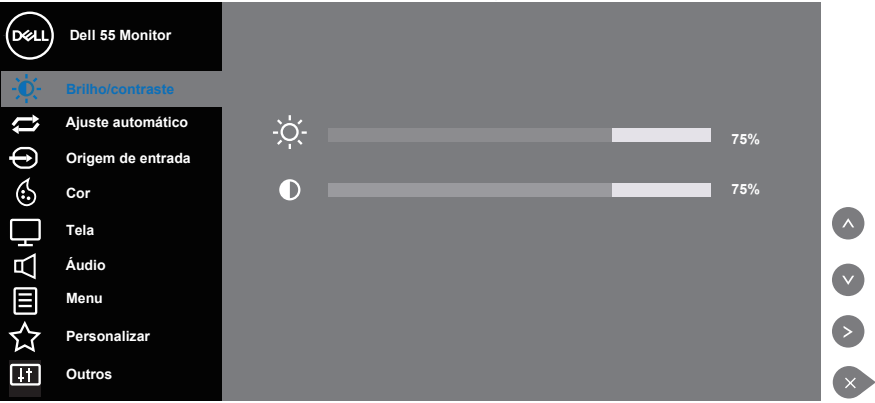

- **2** Pressione os botões  $\bullet$  e  $\bullet$  para mover entre as opções de configuração. Quando você move de um ícone para outro, o nome da opção é realçada. Veja a tabela abaixo para uma lista completa de todas as opções disponíveis para o monitor.
- **3.** Pressione o botão  $\odot$  uma vez para ativar a opção destacada.
- **4** Pressione os botões  $\bullet$  e  $\bullet$  para selecionar o parâmetro desejado.
- **5.** Pressione **e**, em seguida, use os botões  $\bullet$  ou  $\bullet$ , de acordo com os indicadores no menu, para fazer suas alterações.
- **6.** Selecione o botão **para retornar para o menu principal.**

**DGL** 

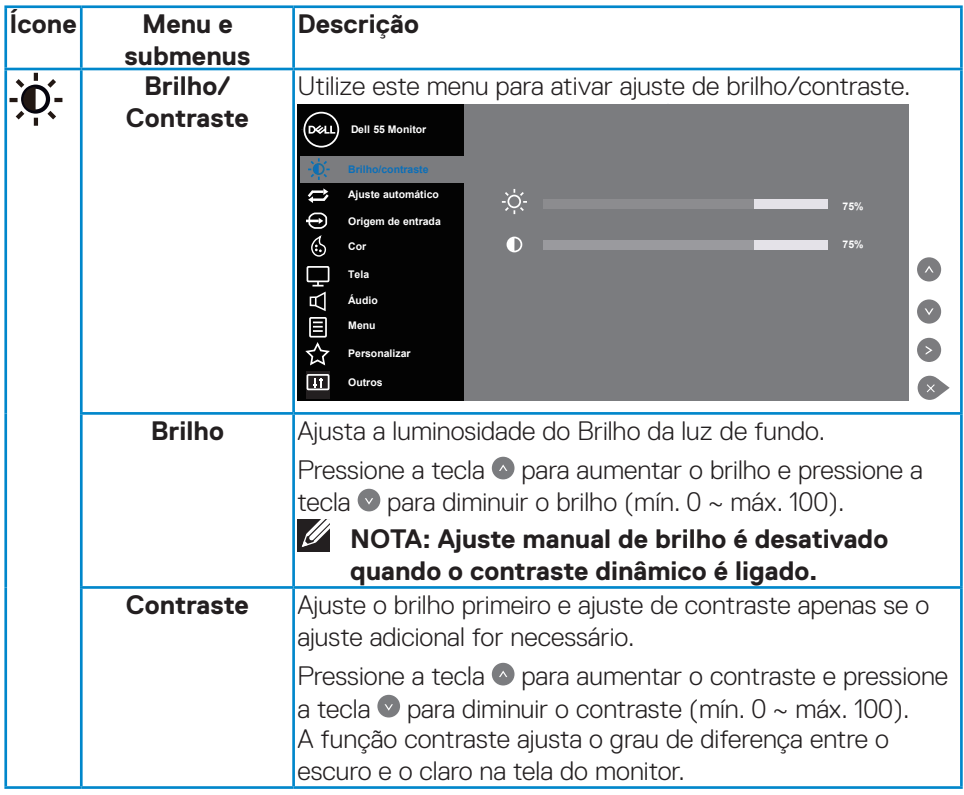

 $($ DELL

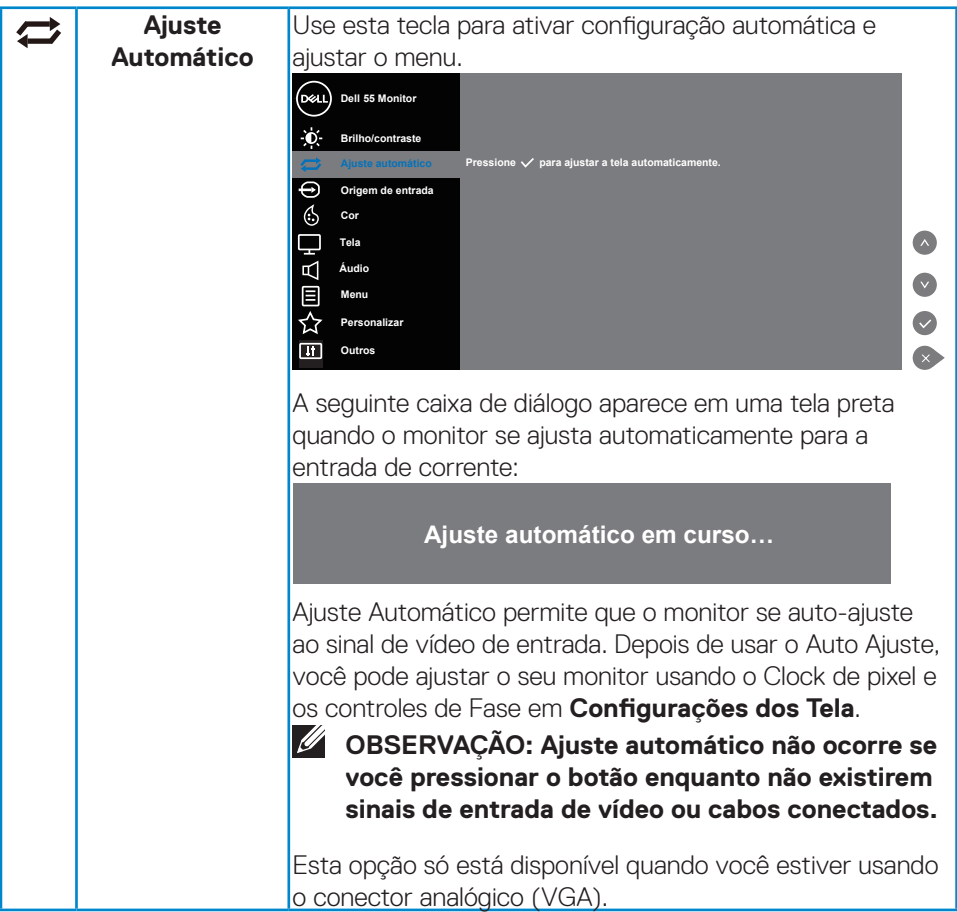

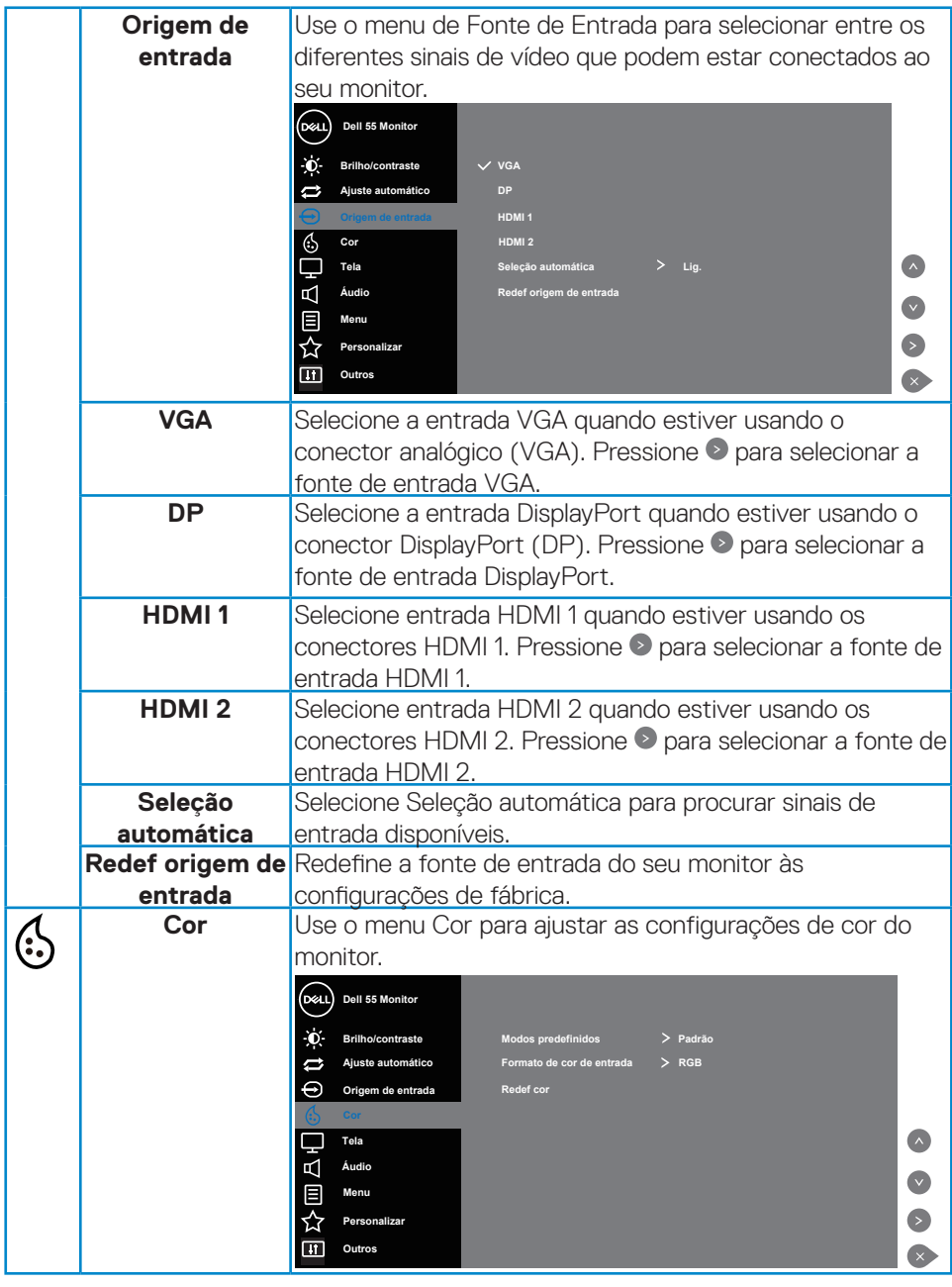

(dell

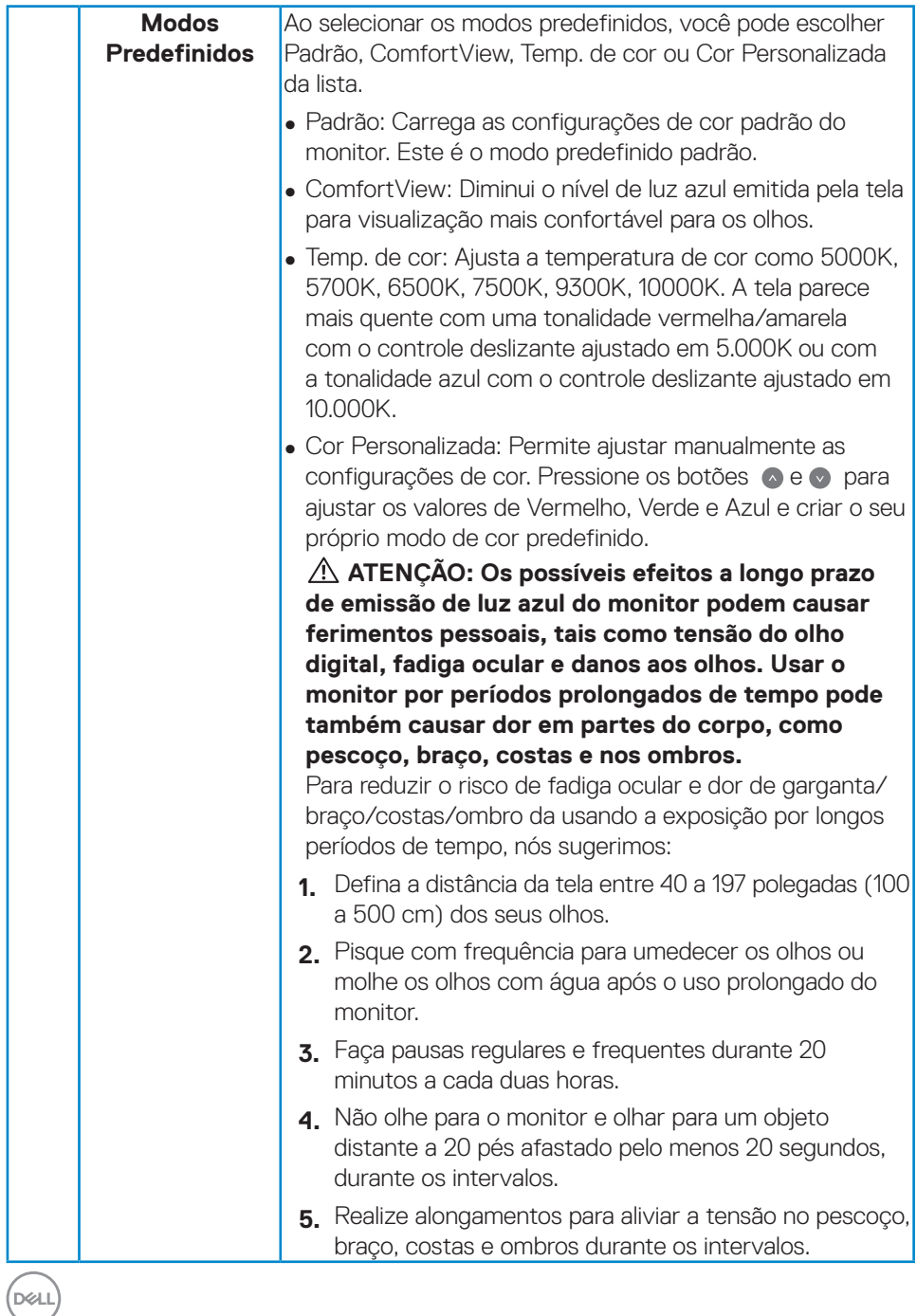

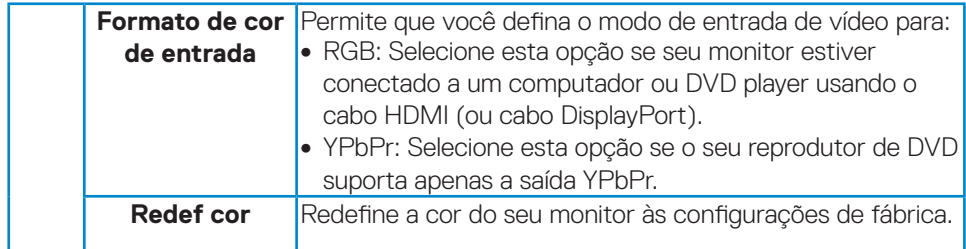

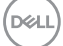

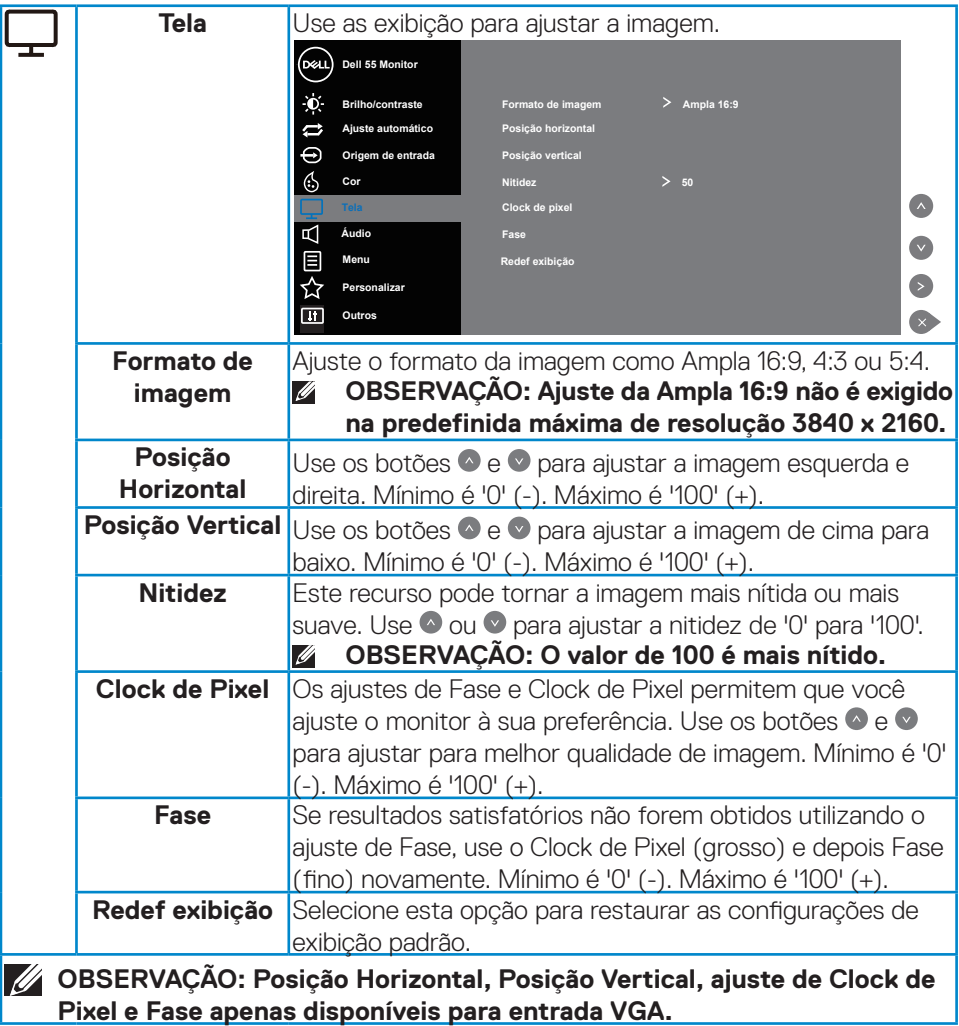

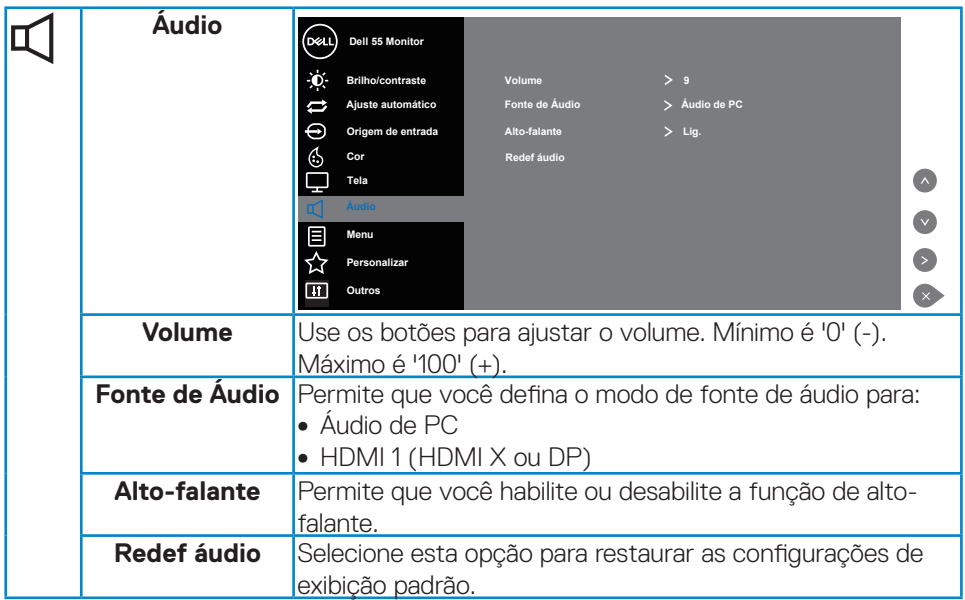

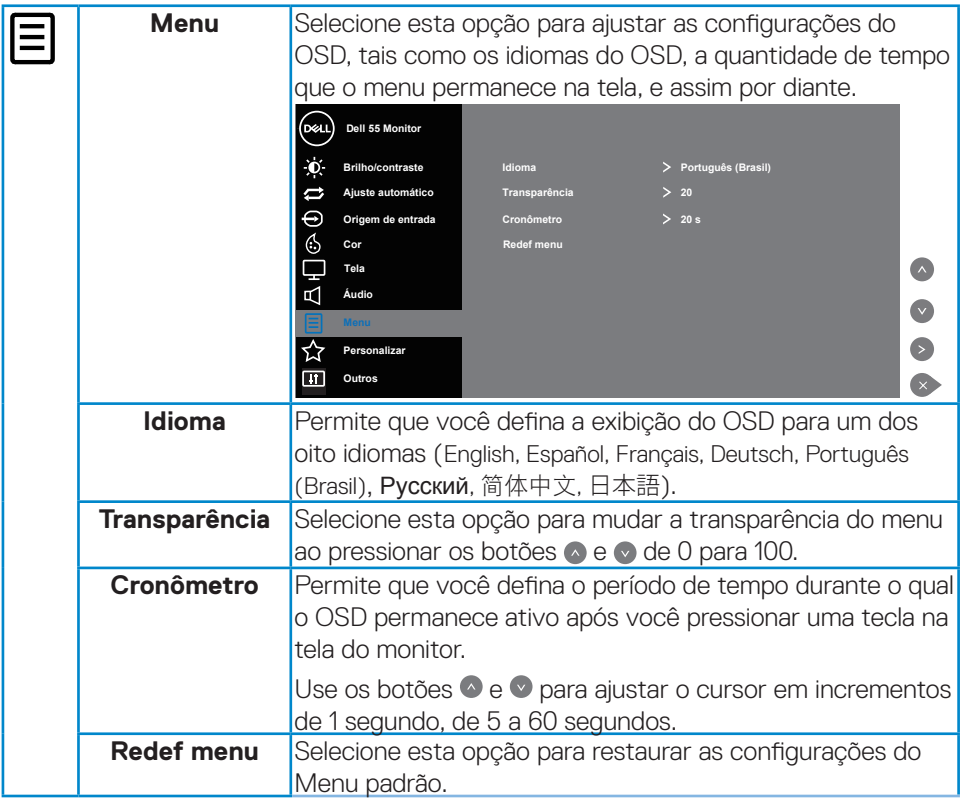

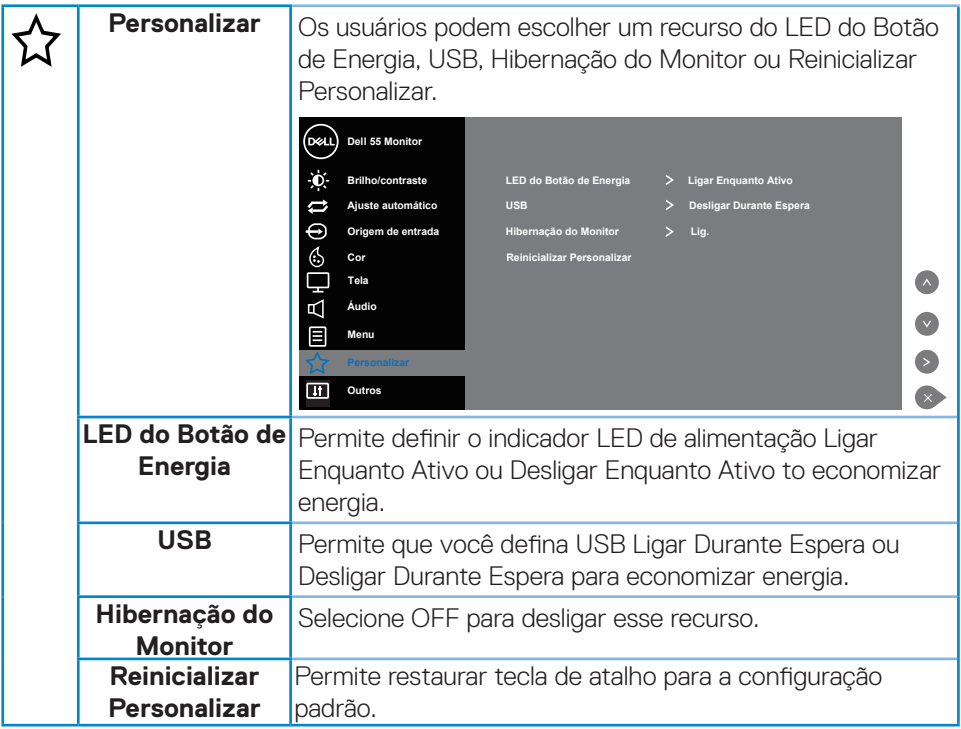

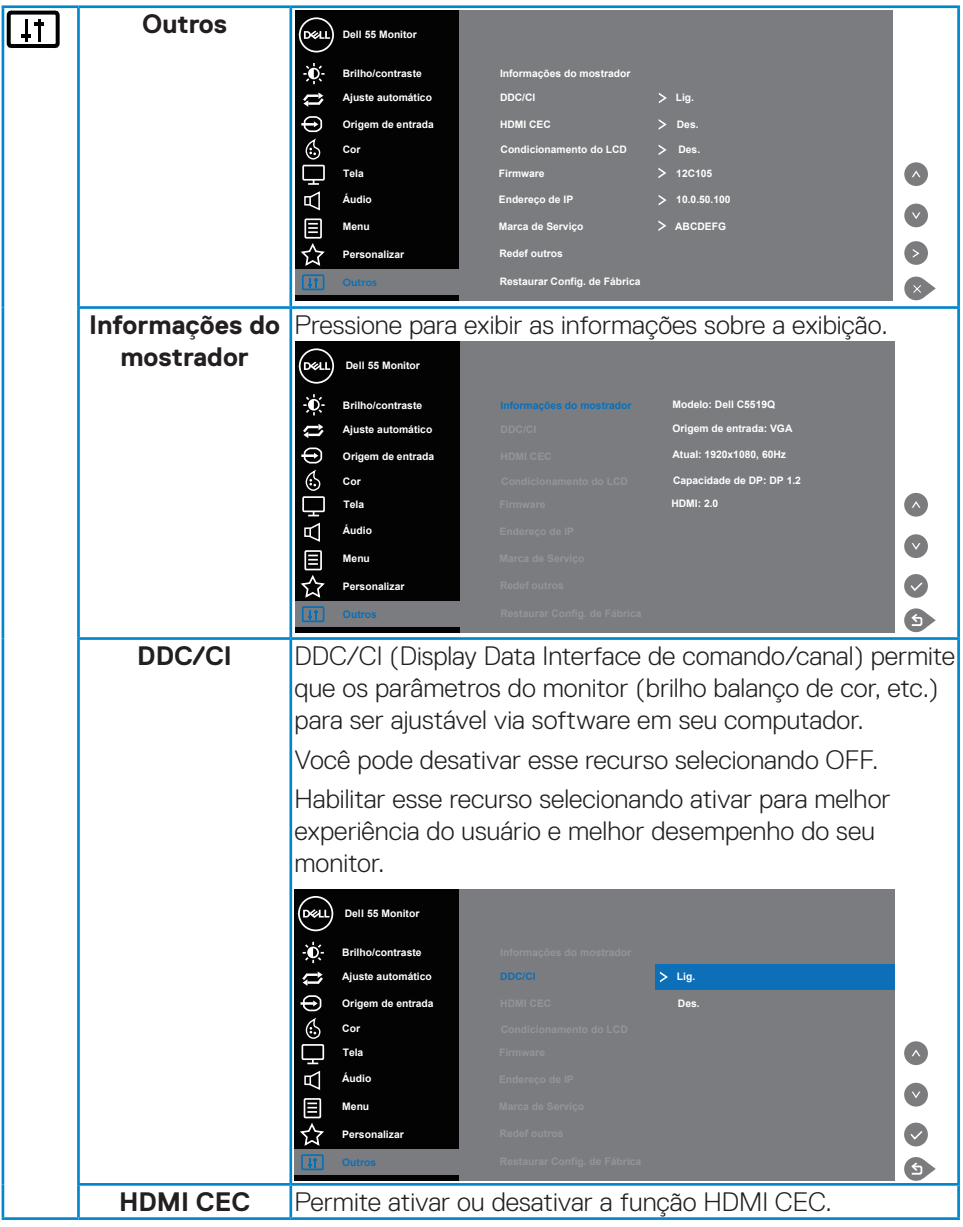

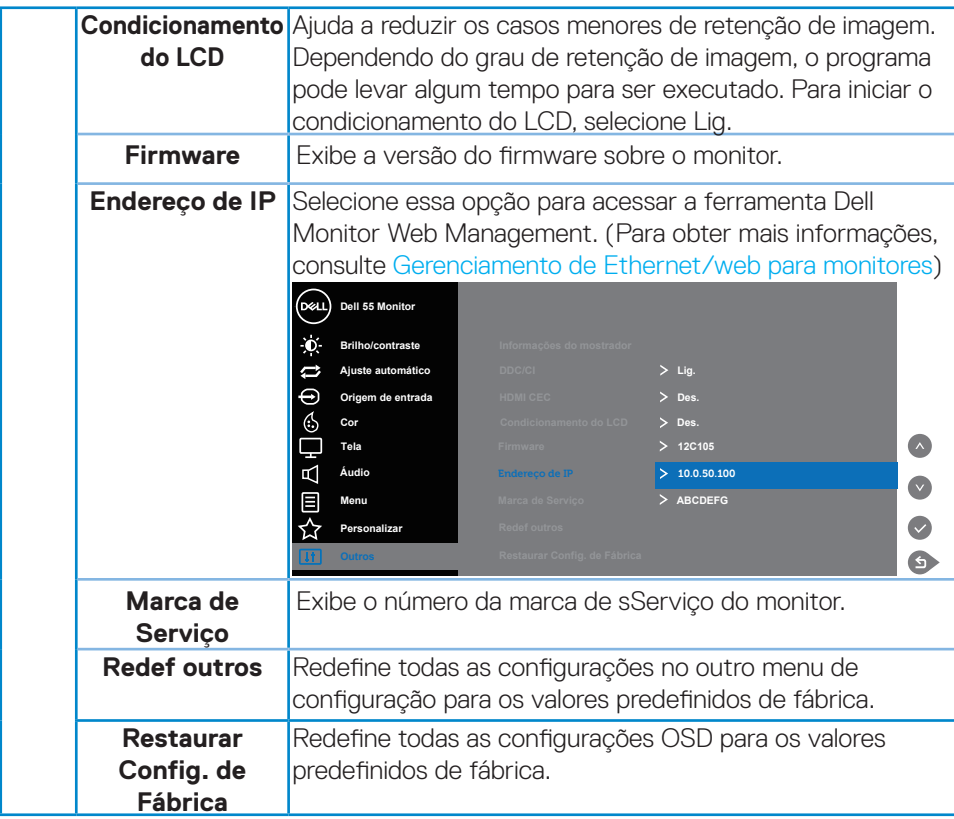

## **Mensagens de alerta do OSD**

Quando o monitor não suporta um modo de resolução particular, você verá a seguinte mensagem:

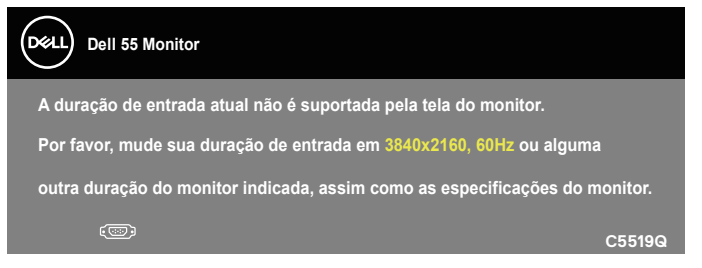

Isto significa que o monitor não pode sincronizar com o sinal que está recebendo do computador. Consulte [Especificações do monitor](#page-11-0) para obter as faixas de frequência Horizontal e Vertical endereçáveis por este monitor. O modo recomendado é de 3840 X 2160.

Antes da função **DDC/CI** ser desativada, a seguinte mensagem é exibida:

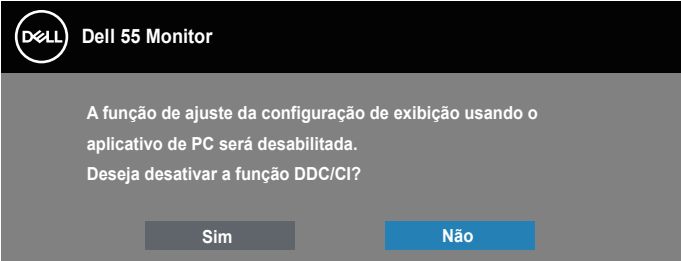

**C5519Q**  Quando o monitor entra em modo de **Power Save (Economia de Energia)**, aparece a seguinte mensagem:

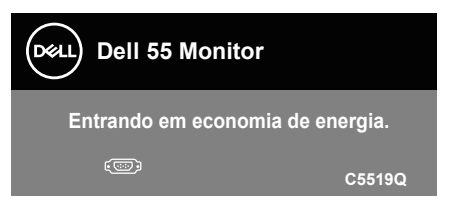

Ative o computador e acorde o monitor para ter acesso ao [Usando o menu de](#page-29-1)  [Exibição na Tela \(OSD\)](#page-29-1).

Se você pressionar qualquer botão que não o botão de energia, as seguintes mensagens aparecerão dependendo da entrada selecionada:

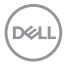

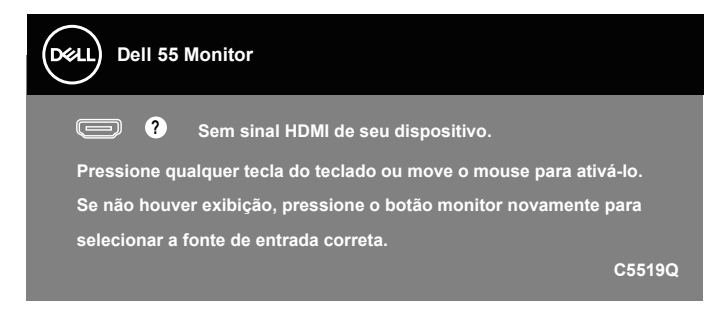

Se o cabo VGA não estiver conectado, será exibida uma caixa de diálogo flutuante, conforme mostrado abaixo. O monitor entrará no modo de economia de energia após 4 minutos, se deixado nesse estado.

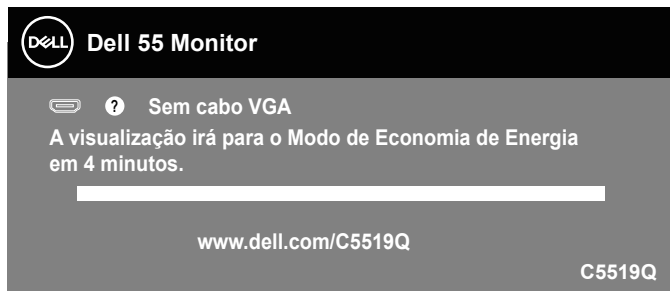

Se o cabo HDMI não está conectado, uma caixa de diálogo flutuante conforme mostrado abaixo será exibida. O monitor entrará no modo de economia de energia após 4 minutos, se deixado nesse estado.

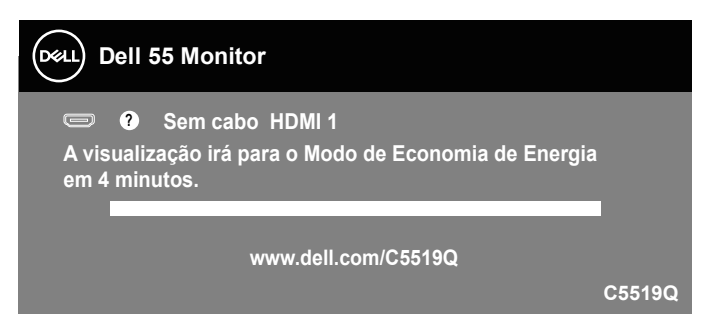

**NOT** 

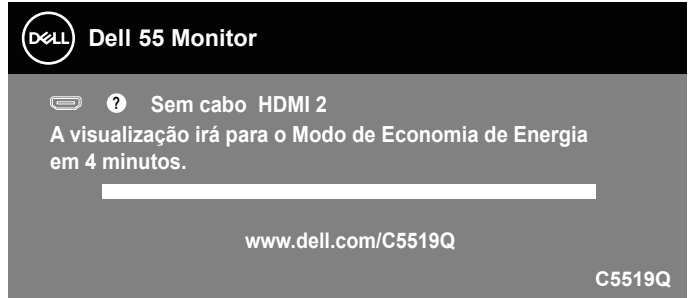

Se o cabo DP não está conectado, uma caixa de diálogo flutuante conforme mostrado abaixo será exibida. O monitor entrará no modo de economia de energia após 4 minutos, se deixado nesse estado.

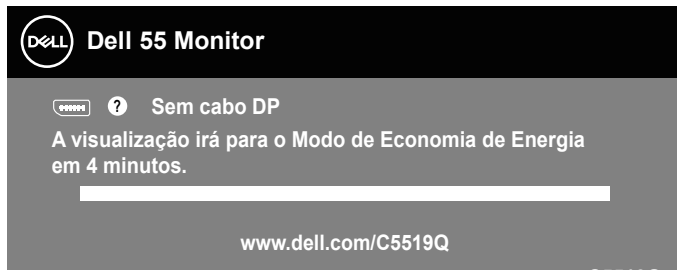

**C5519Q** Ver [Solução de problemas](#page-51-0) para obter mais informações.

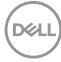

## <span id="page-44-0"></span>**Gerenciamento de Ethernet/web para monitores**

Antes de acessar o recurso Dell Display Web Management, verifique se a Ethernet está funcionando normalmente.

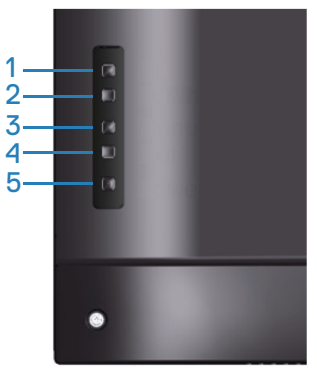

Ativar Ethernet: Mantenha pressionada a tecla Para cima (botão 1) por 4 segundos para ativar a Ethernet (quando a Ethernet estiver desativada), um ícone de rede  $\frac{1}{26}$ aparece e é mostrado no centro da tela de exibição por 4 segundos.

Desativar Ethernet: Mantenha pressionada a tecla Para cima (botão 1) por 4 segundos para desativar a Ethernet (quando a Ethernet estiver ativada), um ícone de rede **a aparece e é mostrado no centro da tela de exibição por 4 segundos.** 

#### **OBSERVAÇÃO: O RS232 permanece ativado, independentemente da Ethernet estar ativada ou desativada.**

Este monitor vem com recursos de rede que permitem acessar remotamente e alterar configurações como Seleção de Fonte de Entrada, Brilho e Volume.

Para acessar a ferramenta Dell Display Web Management, você precisa definir os endereços IP do seu computador e do monitor.

**1.** Pressione a tecla Menu no controle remoto para exibir o Endereço IP do monitor, ou navegando para Menu OSD > Outros. Por padrão, o Endereço IP é 10.0.50.100

**DEL** 

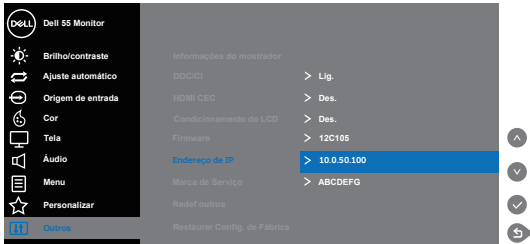

**2.** Na guia Propriedades do IP do computador, especifique um Endereço IP ao selecionar Usar o seguinte Endereço IP e insira os seguintes valores: Para o Endereço IP: 10.0.50.101 e para a Máscara de Subrede: 255.255.0.0 (deixe todas as outras entradas em branco).

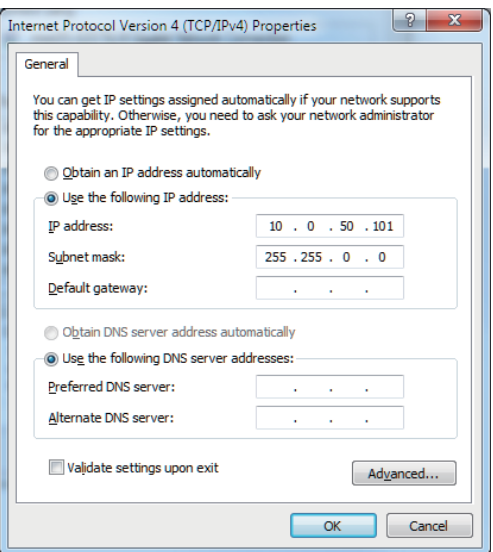

**3.** A configuração do Endereço IP agora ficaria assim:

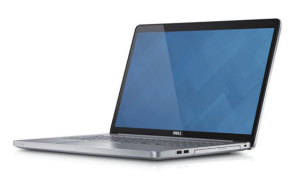

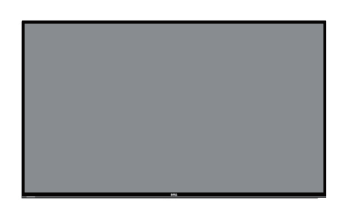

Para acessar e usar a ferramenta de gerenciamento web, siga estas etapas: **Configure o endereço IP do notebook para 10.0.50.101 Endereço IP do monitor 10.0.50.100**

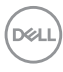

- 1. Abra o navegador da web e digite o Endereço de IP do monitor (10.0.50.100) na barra de endereço.
- 2. A página de login é aberta. Insira a Senha do Administrador para continuar.

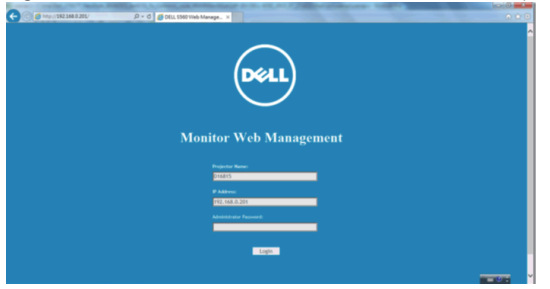

3. A página **Home (Inicial)** abre.

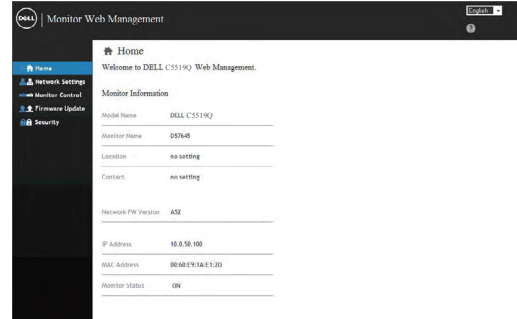

4. Clique na guia **Network Settings (Configurações de Rede)** para ver as configurações de rede.

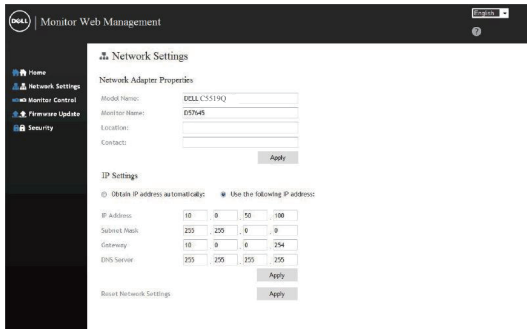

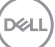

5. Clique em **Display Control (Controle de Exibição)** para ver o status da exibição.

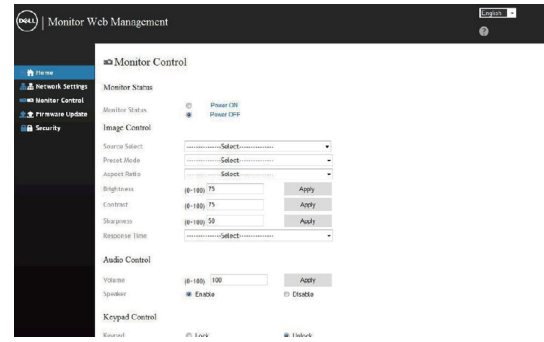

6. Clique em **Security (Segurança)** para definir uma senha

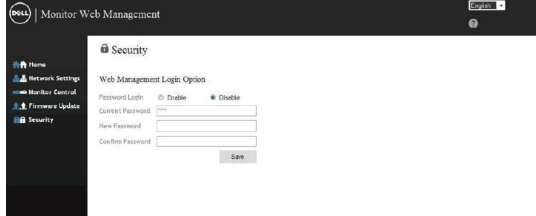

7. Atualize o **Firmware**. Você pode baixar os drivers mais recentes no site de Suporte da Dell em **www.dell.com/support**

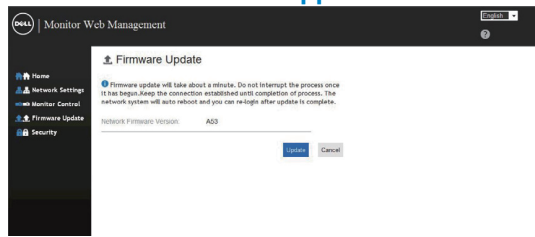

8. Atualize a página de firmware e aguarde por 30 segundos.

#### **Upgrade Firmware**

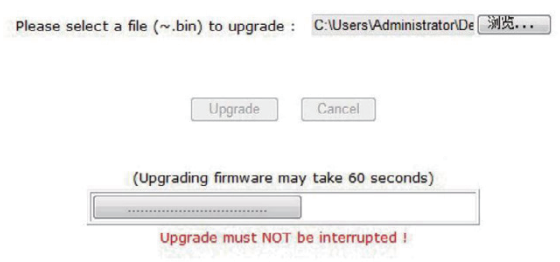

9. Finalizado. Clique no botão para prosseguir após 8 segundos.

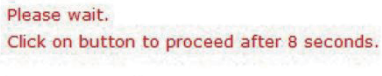

Waiting (6)

## **Bloqueio do botão OSD e Power**

Acesso do usuário aos controles aos ajustes.

A configuração padrão do bloqueio do OSD está definida para desbloquear.

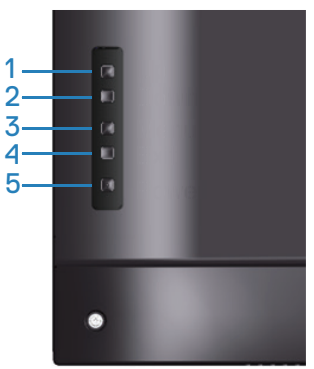

Para entrar no menu de bloqueio do OSD: Segure a tecla Sair (botão 4) por 4 segundos para exibir o menu de bloqueio do OSD (quando o OSD está desbloqueado). Um menu de bloqueio do OSD aparece e é exibido no centro da tela de exibição por 4 segundos.

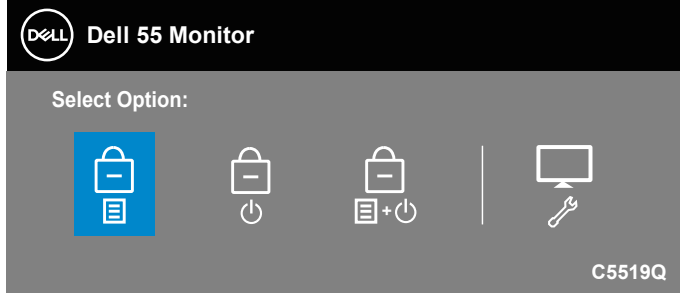

Para entrar no menu de desbloqueio do OSD: Segure a tecla Sair (botão 4) por 4 segundos para exibir o menu de desbloqueio do OSD (quando o OSD está bloqueado). Um menu de desbloqueio do OSD aparece e é exibido no centro da tela de exibição por 4 segundos.

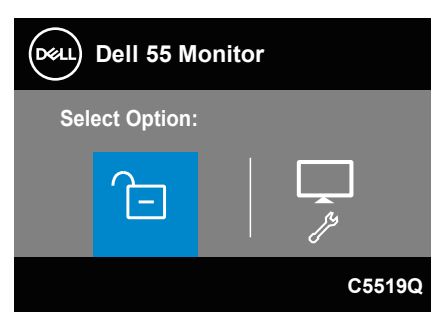

**DGL** 

Existem três níveis de bloqueio.

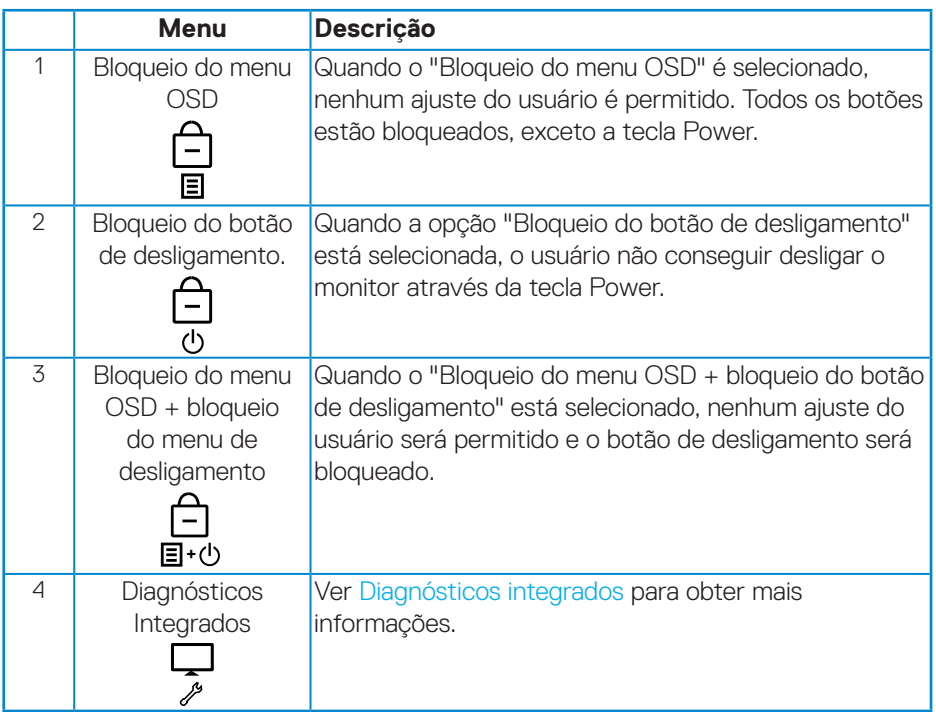

#### **OBSERVAÇÃO: Para entrar no menu Bloquear ou Desbloquear OSD - Mantenha a tecla Sair (botão 4) pressionada por 4 segundos.**

O ícone  $\Box$  aparecerá no centro da tela de exibição quando as sequintes condições indicarem que o OSD está no estado de bloqueio.

- **1.** Pressione a tela Para Cima (botão 1), Para Baixo (botão 2), Menu (botão 3) ou Sair (botão 4) quando estiver no estado "Bloqueio do menu OSD".
- **2.** Pressionar a tela Power (botão 5) quando estiver no estado "Bloqueio do botão de desligamento".
- **3.** Pressione qualquer botão do monitor quando estiver no estado "Bloqueio do menu OSD + Bloqueio do botão de Desligamento".

Quando o OSD estiver no estado de bloqueio, mantenha a tecla Sair pressionada (botão 4) por 4 segundos para entrar no menu de desbloqueio do OSD.

Em seguida, escolha e aplique ao ícone de desbloqueio  $\Gamma$  para liberar o bloqueio do OSD.DELI

## <span id="page-51-0"></span>**Solução de problemas**

**ATENÇÃO: Antes de começar qualquer dos procedimentos desta seção, siga as [Instruções de segurança.](#page-58-1)**

#### **Autoteste**

Seu monitor inclui uma função de autoteste que permite verificar se o monitor está funcionando corretamente. Se o monitor e o computador estão conectados corretamente, mas a tela permanece escura, execute o autoteste do monitor, executando as seguintes etapas:

- **1.** Desligue o computador e o monitor.
- **2.** Desconecte todos os cabos de vídeo do seu monitor. Desta forma, o computador não tem que estar envolvido.
- **3.** Ligue o monitor.

Se o monitor estiver funcionando corretamente, ele detecta que não há nenhum sinal e uma das seguintes mensagens aparece. Enquanto em modo autoteste, o LED permanece branco.

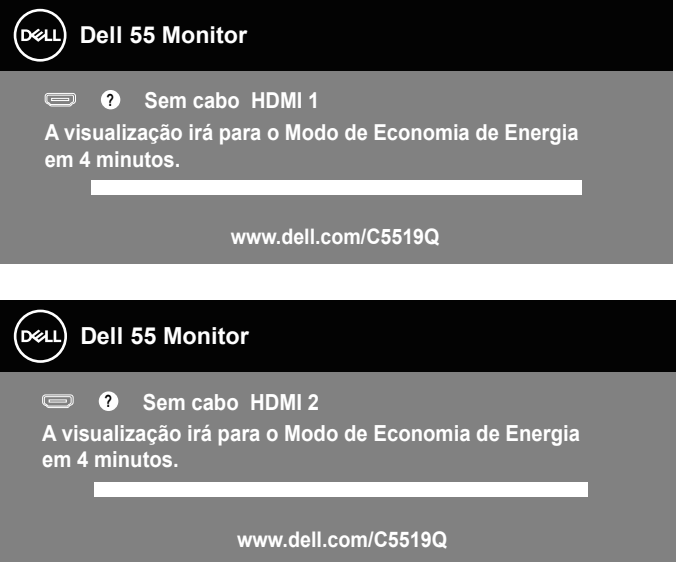

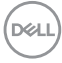

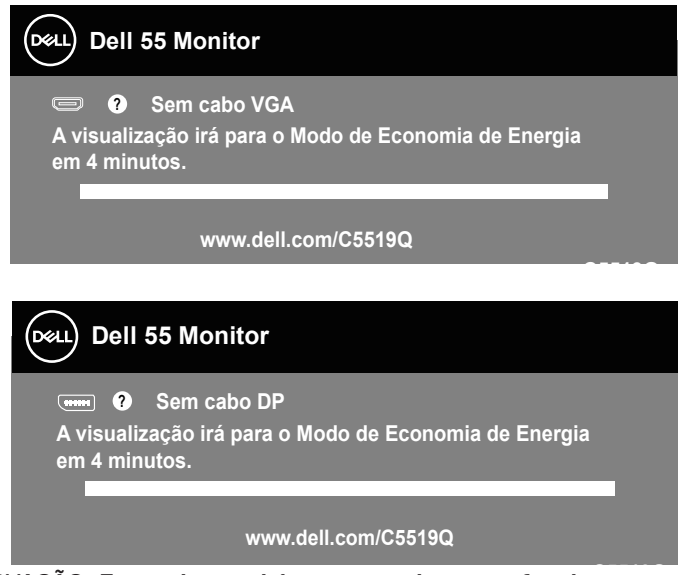

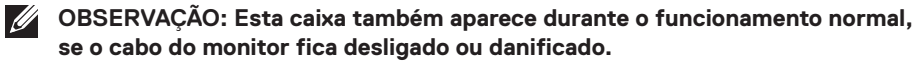

**4.** Desligue o monitor e reconecte o cabo de vídeo, em seguida, ligue o computador e o monitor.

Se o monitor permanece escuro depois que você reconectar os cabos, verifique o seu controlador de vídeo e o computador.

## <span id="page-53-0"></span>**Diagnósticos integrados**

O monitor tem uma ferramenta embutida de diagnóstico que ajuda a determinar se a anormalidade da tela que está ocorrendo é um problema inerente do seu monitor, ou do seu computador e placa de vídeo.

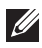

**OBSERVAÇÃO: Você pode executar o diagnóstico integrado apenas quando o cabo de vídeo está desconectado e o monitor está no modo autoteste.**

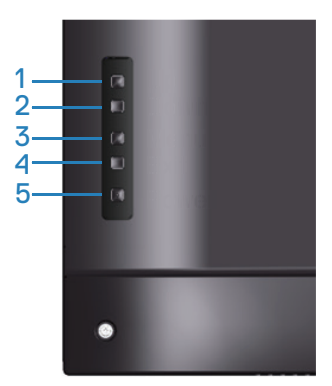

Para executar o diagnóstico integrado:

- **1.** Certifique-se de que a tela está limpa (sem partículas de pó sobre a superfície da tela).
- **2.** Desligue o cabo de vídeo(s) da parte de trás do computador ou monitor. O monitor entra em modo de autoteste.
- **3.** Mantenha a tecla Sair pressionada (botão 4) por 4 segundos para entrar no menu bloquear/desbloquear OSD.

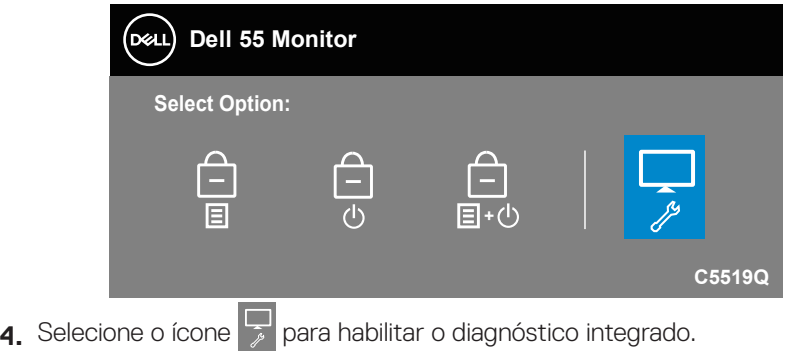

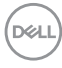

- **5.** Verifique cuidadosamente a tela para anormalidades.
- **6.** Pressione a tecla Para Cima (botão 1) na tampa traseira novamente. A cor da tela muda para cinza.
- **7** Inspecione a exibição para quaisquer anomalias.
- **8.** Repita as etapas 6 e 7 para inspecionar a exibição de tela em vermelho, verde, azul, preto, branco e texto padrão.

O teste está concluído quando a tela de texto padrão aparece. Para sair, pressione a tela Para Cima (botão 1) novamente.

Se não detectar nenhuma anormalidade da tela ao usar a ferramenta de diagnóstico interna, o monitor estará funcionando corretamente. Verifique a placa de vídeo e o computador.

**D**&LI

## **Problemas comuns**

A tabela a seguir contém informações gerais sobre problemas comuns do monitor que você pode encontrar e as possíveis soluções.

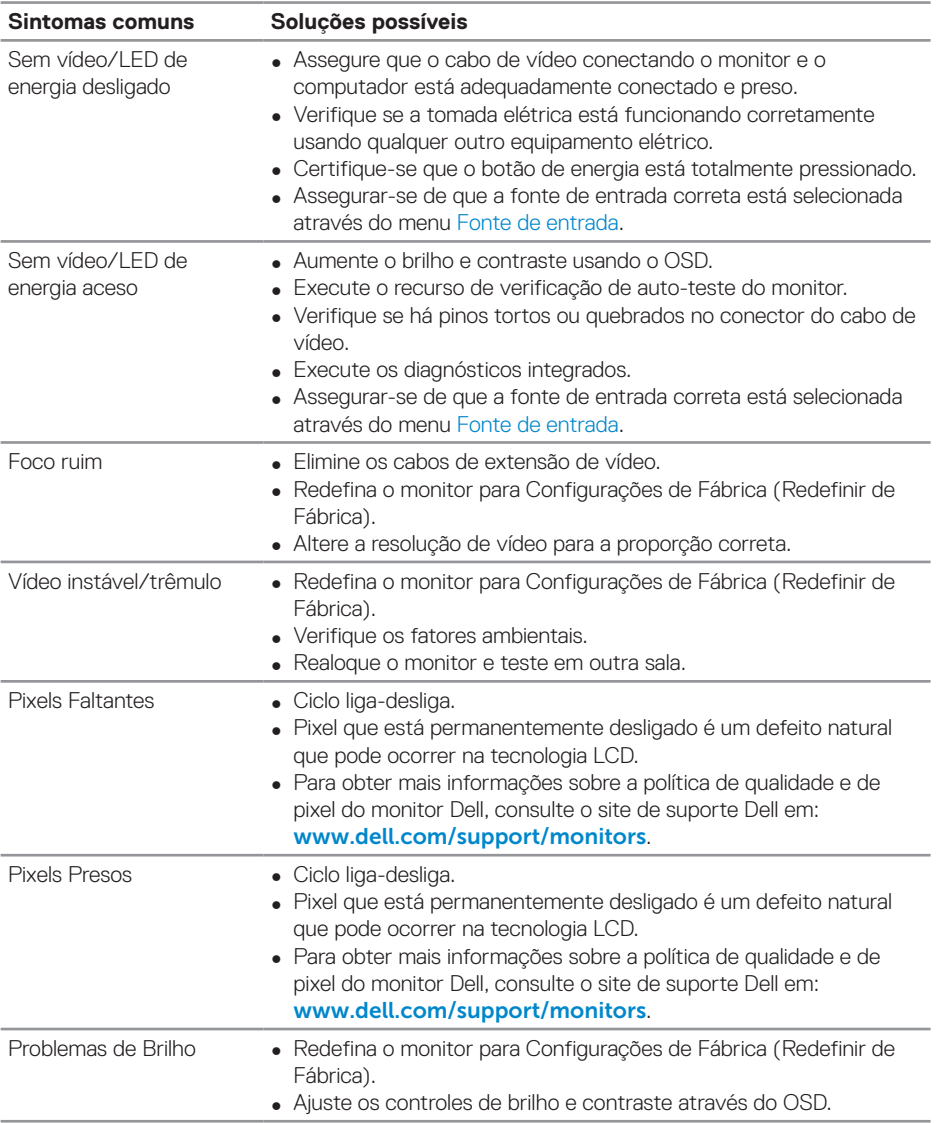

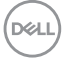

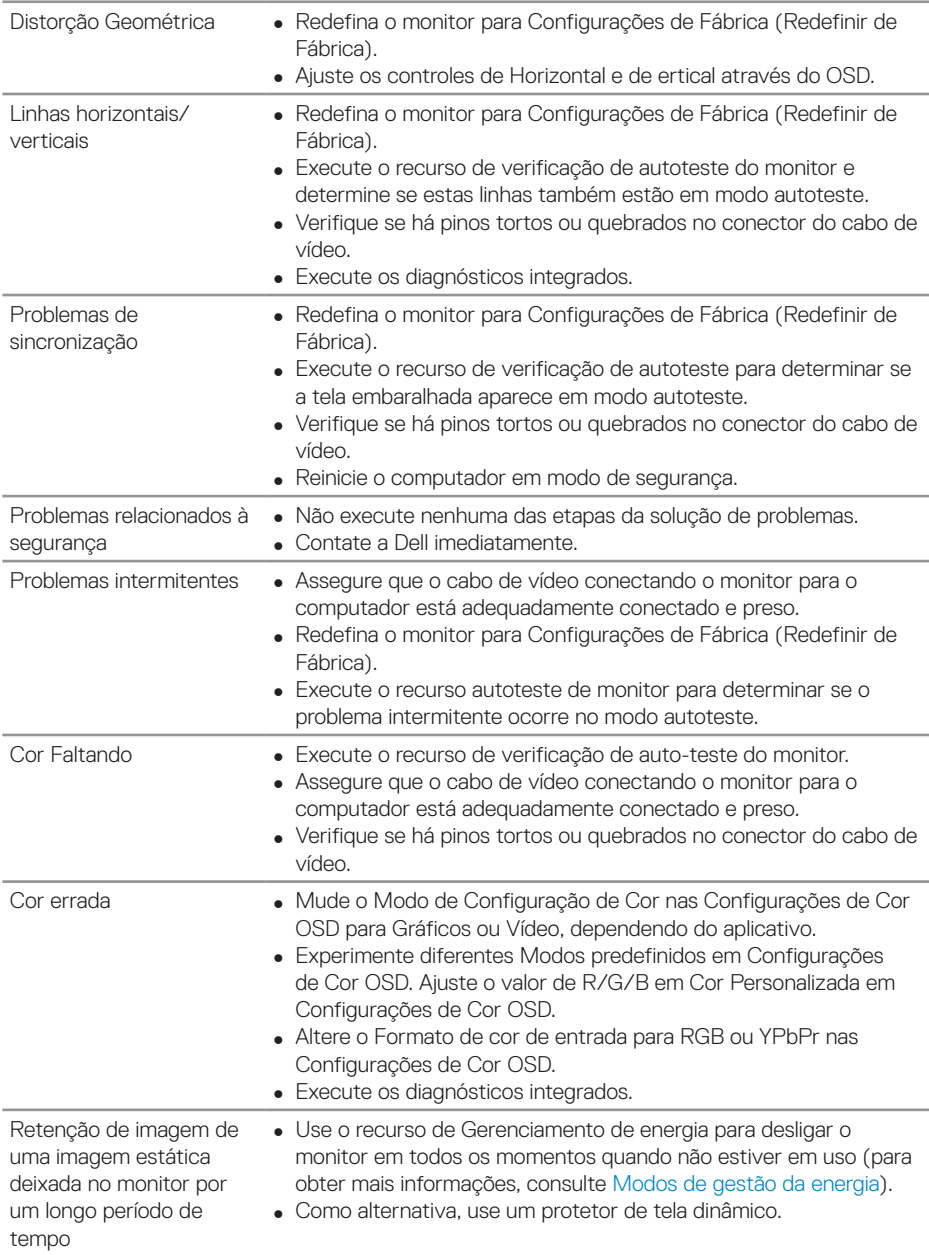

 $(\sim$ LL

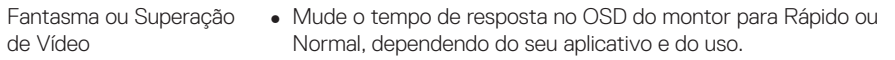

## **Problemas específicos do produto**

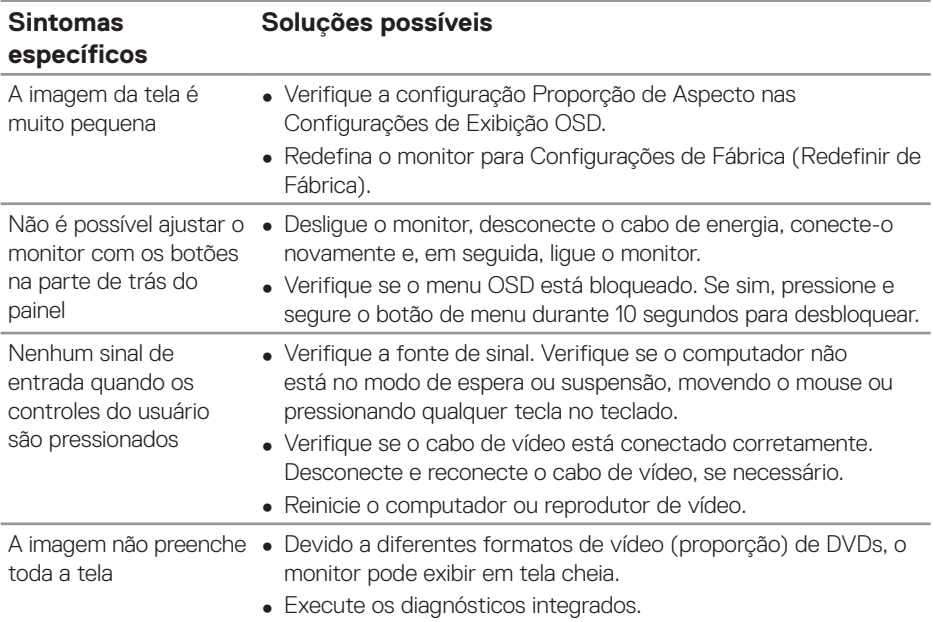

## **Apêndice**

## <span id="page-58-1"></span>**Instruções de segurança**

**ATENÇÃO: O uso de controles, ajustes ou procedimentos diferentes daqueles especificados nesta documentação pode resultar em exposição a riscos de choque elétricos e/ou mecânicos.**

Para obter informações sobre instruções de segurança, consulte as **Informações Regulamentares e de Segurança Ambiental (SERI)**.

## **Avisos da FCC (somente para os EUA) e outras informações regulamentares**

Para avisos da FCC e outras informações regulamentares, consulte o site de conformidade regulamentar localizado em **[www.dell.com/regulatory\\_compliance](http://www.dell.com/regulatory_compliance)**.

## <span id="page-58-0"></span>**Como entrar em contato com a Dell**

#### **OBSERVAÇÃO: Se você não tem uma conexão de Internet ativa, pode encontrar as informações de contato na nota fiscal de compra, fatura na embalagem, nota, ou catálogo de produtos da Dell.**

A Dell oferece várias opções de suporte e serviços on-line e por telefone. A disponibilidade varia de acordo com o país e o produto, e alguns serviços podem não estar disponíveis em todas as áreas.

#### **Para obter suporte para monitor on-line conteúdo:**

**1.** Visite www.dell.com/support/monitors.

#### **Para entrar em contato com a Dell para assuntos de vendas, suporte técnico, ou serviço ao cliente:**

- **1.** Vá para [www.dell.com/support](http://www.dell.com/support/monitors).
- **2.** Verifique o seu país ou região no menu suspenso **Escolha um País/Região** na parte inferior da página.
- **3.** Clique em **Contact Us (Entre em Contato Conosco)** no lado esquerdo da página.
- **4.** Selecione o link apropriado de serviço ou suporte de acordo com sua necessidade.
- **5.** Escolha um método para entrar em contato com a Dell que seja conveniente para você.

## **Configurando seu monitor**

#### **Definindo a resolução da tela para 3840 x 2160 (máximo)**

Para um melhor desempenho, defina a resolução da tela para 3840 x 2160 pixels, executando as seguintes etapas:

#### **No Windows 7, Windows 8 ou Windows 8.1:**

- **1.** Para Windows 8 e Windows 8.1 apenas, selecione o quadro Desktop para mudar para o ambiente de trabalho clássico.
- **2.** Clique com botão direito do mouse na área de trabalho e clique em **Screen Resolution (Resolução de tela)**.
- **3.** Clique na lista suspensa da Resolução de tela e selecione **3840 x 2160**.
- **4.** Clique em **OK**.

#### **No Windows 10:**

- **1.** Clique com botão direito do mouse no desktop e clique nas **Display Settings (Configurações de tela)**.
- **2.** Clique em **Advanced display settings (Configurações de exibição avançadas)**.
- **3.** Clique na lista suspensa da **Resolution (Resolução)** e selecione **3840 x 2160**.
- **4.** Clique em **Apply (Aplicar)**.

Se você não vê a resolução recomendada como uma opção, pode ser necessário atualizar o driver de gráficos. Selecione o cenário abaixo que melhor descreve o sistema do computador que você está usando e siga as direções fornecidas.

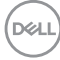

## **Computador Dell**

- **1.** Acesse **www.dell.com/support**, digite a marca de serviço e baixar o driver mais recente para sua placa gráfica.
- **2.** Após instalar os drivers em seu adaptador de vídeo, tente configurar a resolução para **3840 x 2160** novamente.
- **OBSERVAÇÃO: Se não conseguir definir a resolução recomendada, entre em contato com o fabricante do seu computador ou considere a compra de um adaptador gráfico que suporte a resolução de vídeo.**

#### **Computador não Dell**

#### **No Windows 7, Windows 8 ou Windows 8.1:**

- **1.** Para Windows 8 e Windows 8.1 apenas, selecione o quadro Desktop para mudar para o ambiente de trabalho clássico.
- **2.** Clique com botão direito do mouse no desktop e clique em **Personalization (Personalização)**.
- **3.** Clique em **Change Display Settings (Alterar Configurações de Exibição)**.
- **4.** Clique em **Advanced Settings (Configurações Avançadas)**.
- **5.** Identifique o fornecedor do seu controlador gráfico pela descrição no topo da janela (por exemplo, NVIDIA, ATI, Intel e etc).
- **6.** Consulte o site do provedor de placa gráfica para obter um driver atualizado (por exemplo, **[www.ATI.com](http://www.ATI.com)** ou **[www.AMD.com](http://www.NVIDIA.com)**).
- **7.** Após instalar os drivers em seu adaptador de vídeo, tente configurar a resolução para **3840 x 2160** novamente.

#### **No Windows 10:**

- **1.** Clique com botão direito do mouse no desktop e clique nas **Display Settings (Configurações de tela)**.
- **2.** Clique em **Advanced display settings (Configurações de exibição avançadas)**.
- **3.** Clique em **Display adapter properties (Propriedades do adaptador do monitor)**.
- **4.** Identifique o fornecedor do seu controlador gráfico pela descrição no topo da janela (por exemplo, NVIDIA, ATI, Intel, etc.).
- **5.** Consulte o site do provedor de placa gráfica para obter um driver atualizado (por exemplo, **www.ATI.com** ou **www.NVIDIA.com**).
- **6.** Após instalar os drivers em seu adaptador de vídeo, tente configurar a resolução para **3840 x 2160** novamente.
- **OBSERVAÇÃO: Se não conseguir definir a resolução recomendada, entre em contato com o fabricante do seu computador ou considere a compra de um adaptador gráfico que suporte a resolução de vídeo.**

**D**ELI

## **Orientações para manutenção**

#### **Limpando sua tela**

- **ATENÇÃO: Antes de limpar a tela, desligue o cabo de energia do monitor da tomada elétrica.**
- **CUIDADO: Leia e siga as [Instruções de segurança](#page-58-1) antes de limpar o monitor.**

Para práticas recomendadas, siga essas instruções na lista abaixo ao desembalar, limpar ou manusear seu monitor:

- • Para limpar a tela antiestática, umedeça levemente um pano limpo e macio com água. Se possível, use um tecido especial para limpeza de tela ou uma solução adequada para revestimento antiestático. Não use benzeno, tíner, amônia, limpadores abrasivos ou ar comprimido.
- Use um pano macio levemente umedecido para limpar a tela. Evite usar detergente de qualquer tipo, pois alguns detergentes deixam um filme leitoso no visor.
- Se notar um pó branco ao desembalar o produto, limpe-o com um pano.
- Manuseie sua tela com cuidado, pois uma tela de cor escura pode ficar riscada e mostrar marcas brancas mais do que uma tela de cor clara.
- Para ajudar a manter a melhor qualidade de imagem em seu monitor, use uma proteção de tela que muda dinamicamente e desligue seu monitor quando não estiver em uso.

**DGL** 

## **Atribuições dos pinos**

#### **Conector VGA**

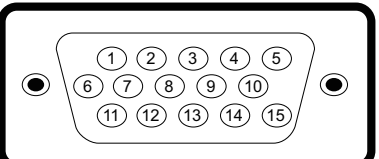

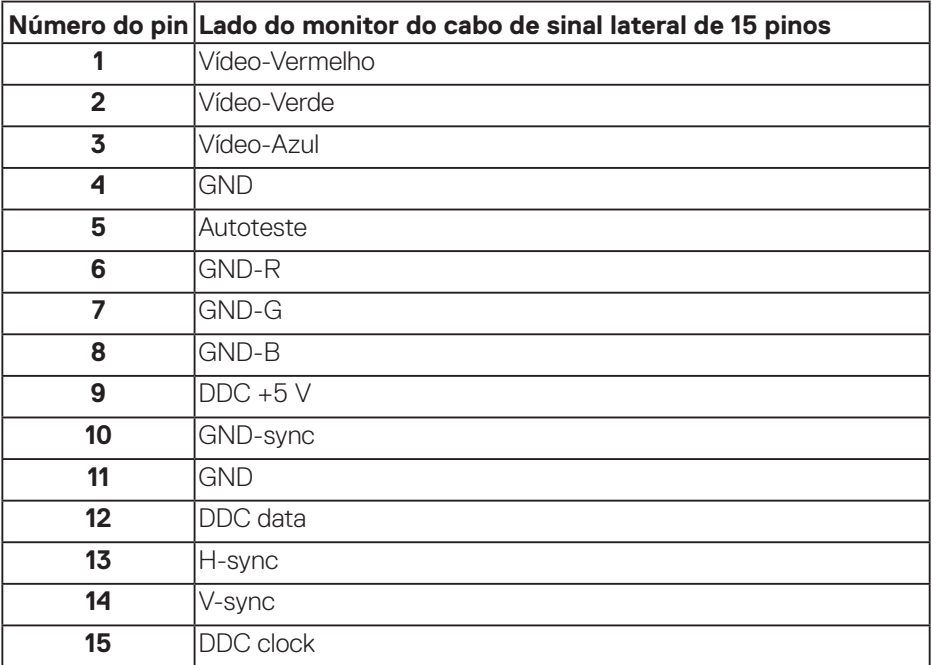

(dell

#### **Conector HDMI**

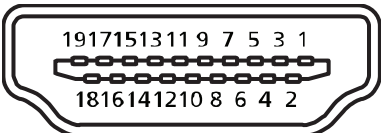

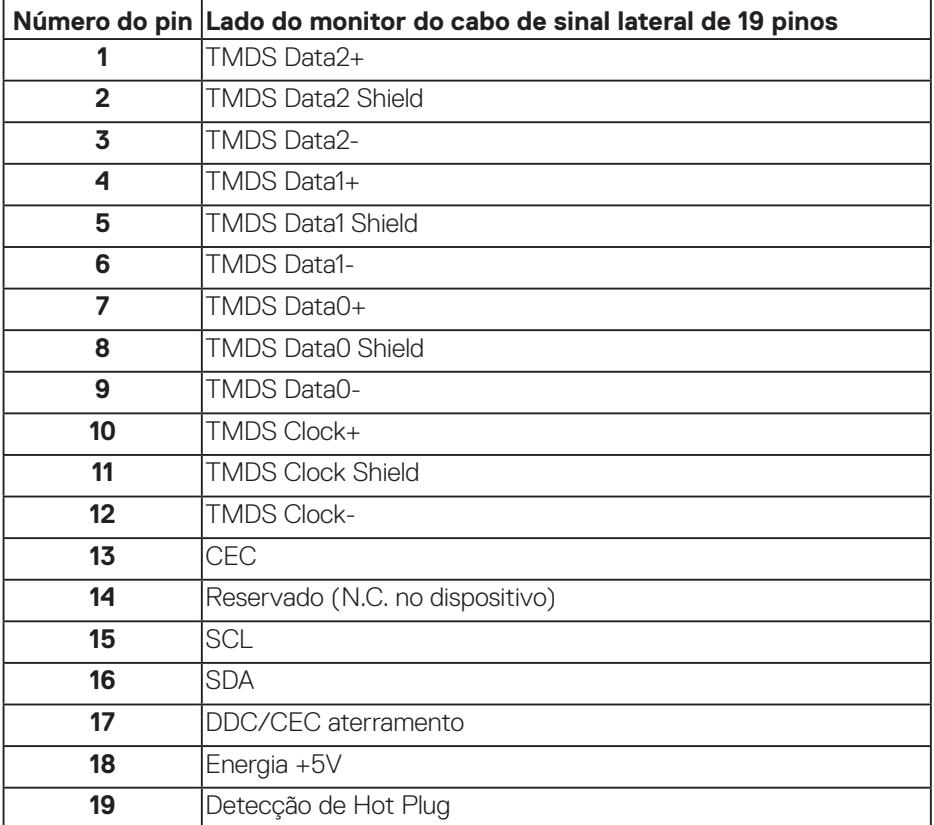

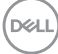

#### **Conector DP**

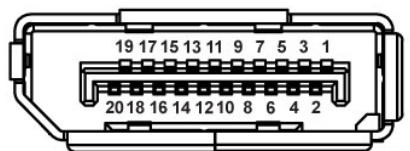

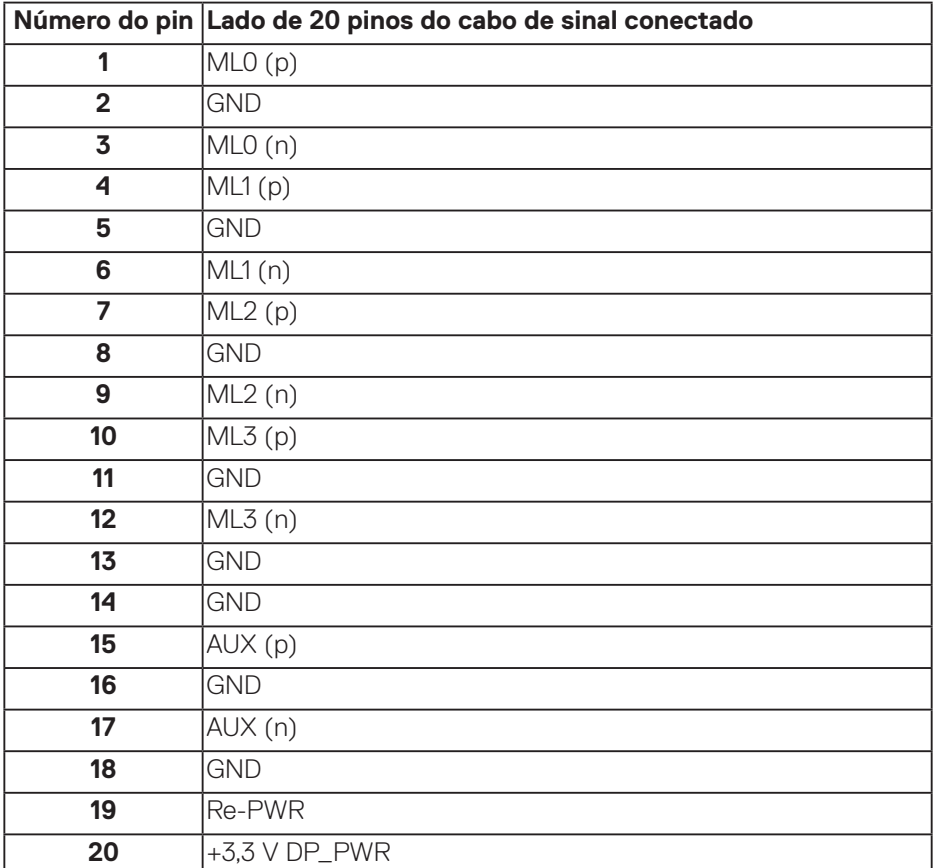

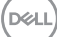

#### **Bus serial universal (USB)**

Esta seção lhe dá informações sobre as portas USB disponíveis no monitor. O monitor tem as seguintes portas USB:

- $\bullet$  1 x USB 3.0 a montante
- $\bullet$  2 x USB 3.0 a jusante
- 1 x porta de carregamento dedicada USB
- Porta de carregamento de energia a porta com ícone **SSEI** ; suporta capacidade de carretamento de corrente rápida se o dispositivo for compatível com BC1.2.
- **OBSERVAÇÃO: A funcionalidade USB 3,0 requer um computador compatível USB 3,0.**

**OBSERVAÇÃO: As portas USB no monitor funcionam apenas quando o monitor está ligado ou no modo de economia de energia. Se você desligar o monitor e então ligá-lo, os perfiféricos acoplados podem levar alguns segundos para retomar a funcionalidade normal.**

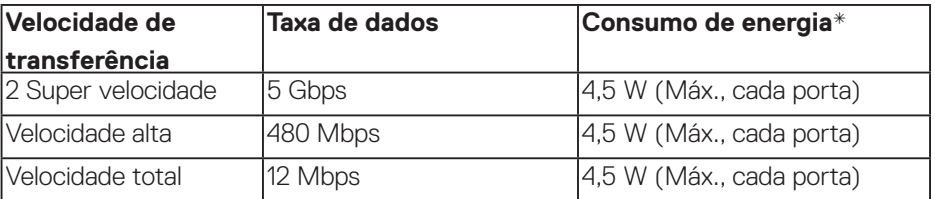

\* Até 2A na porta USB a jusante (porta com ícone **SSEI)** com dispositivos de conformidade BC1.2 ou dispositivos USB normais.

**DGL** 

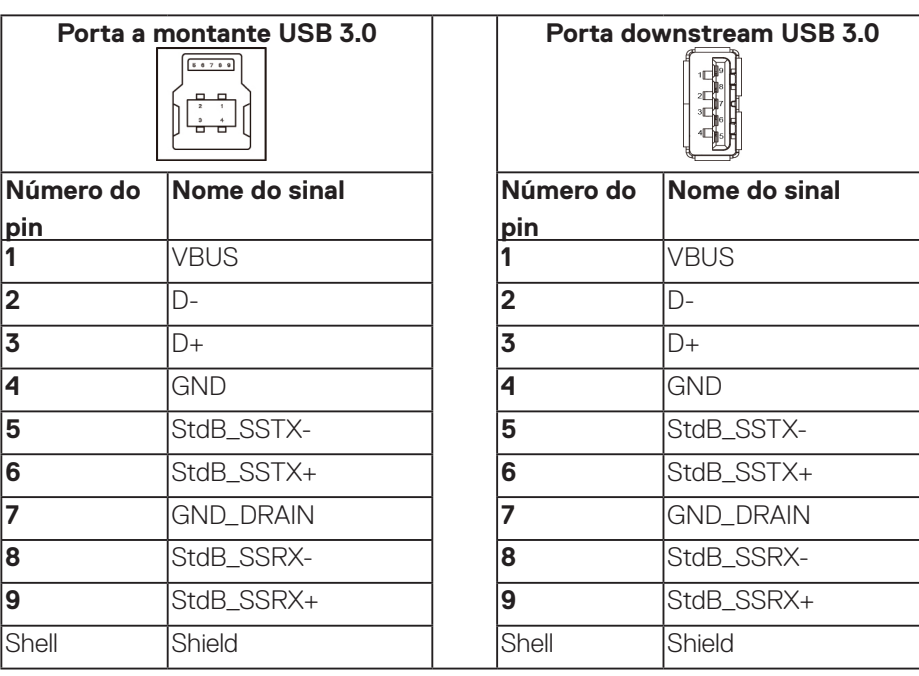

#### **Conector RS232**

#### **Atribuição do pino do monitor RS232 (monitor frontal)**

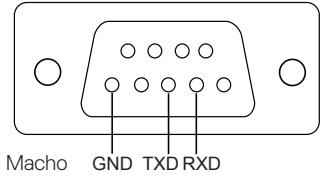

### **Atribuição de pinos do cabo de comunicação serial RS232 (cabo frontal)**

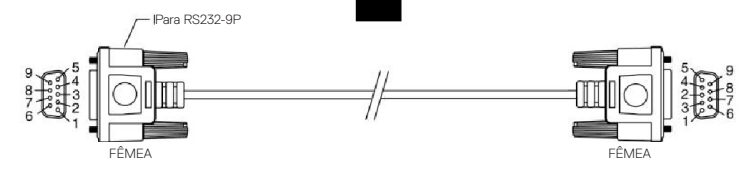

DELL

#### **Atribuições dos pinos**

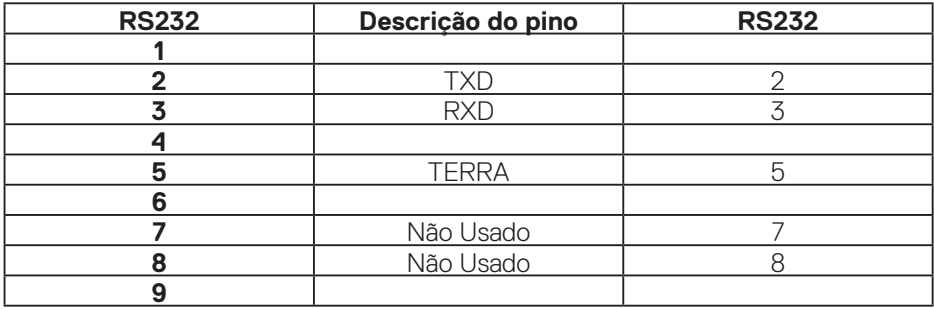

### **Configurações de comunicação do protocolo RS232**

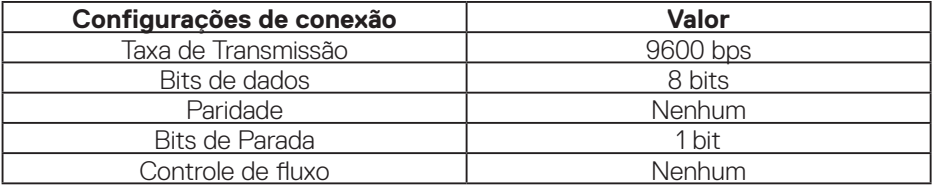

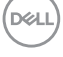

#### **Conector RJ-45**

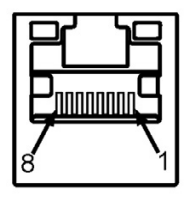

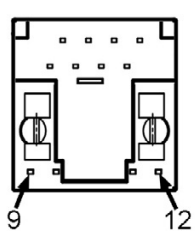

#### **Atribuições dos pinos**

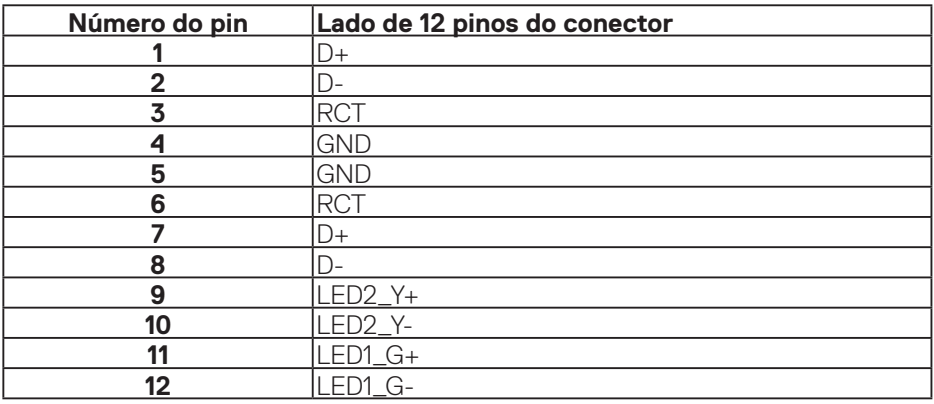

(dell